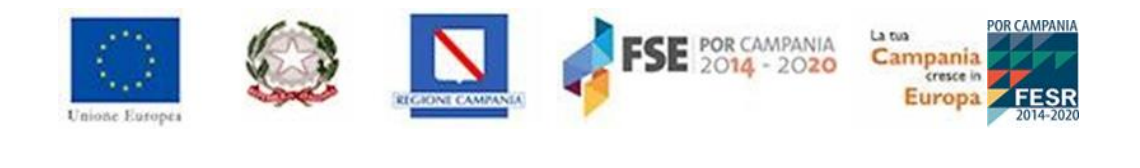

## **REGIONE CAMPANIA**

## **AVVISO PUBBLICO PER LA PROGRESSIONE ECONOMICA ORIZZONTALE DECORRENTE DAL 01.01.2022**

## **MANUALE UTENTE**

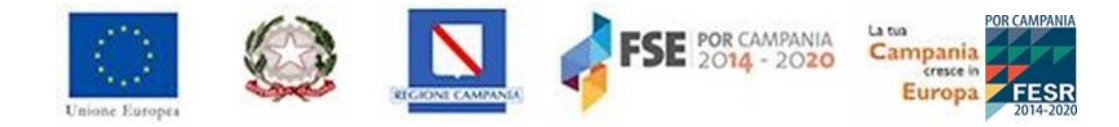

# **Sommario**

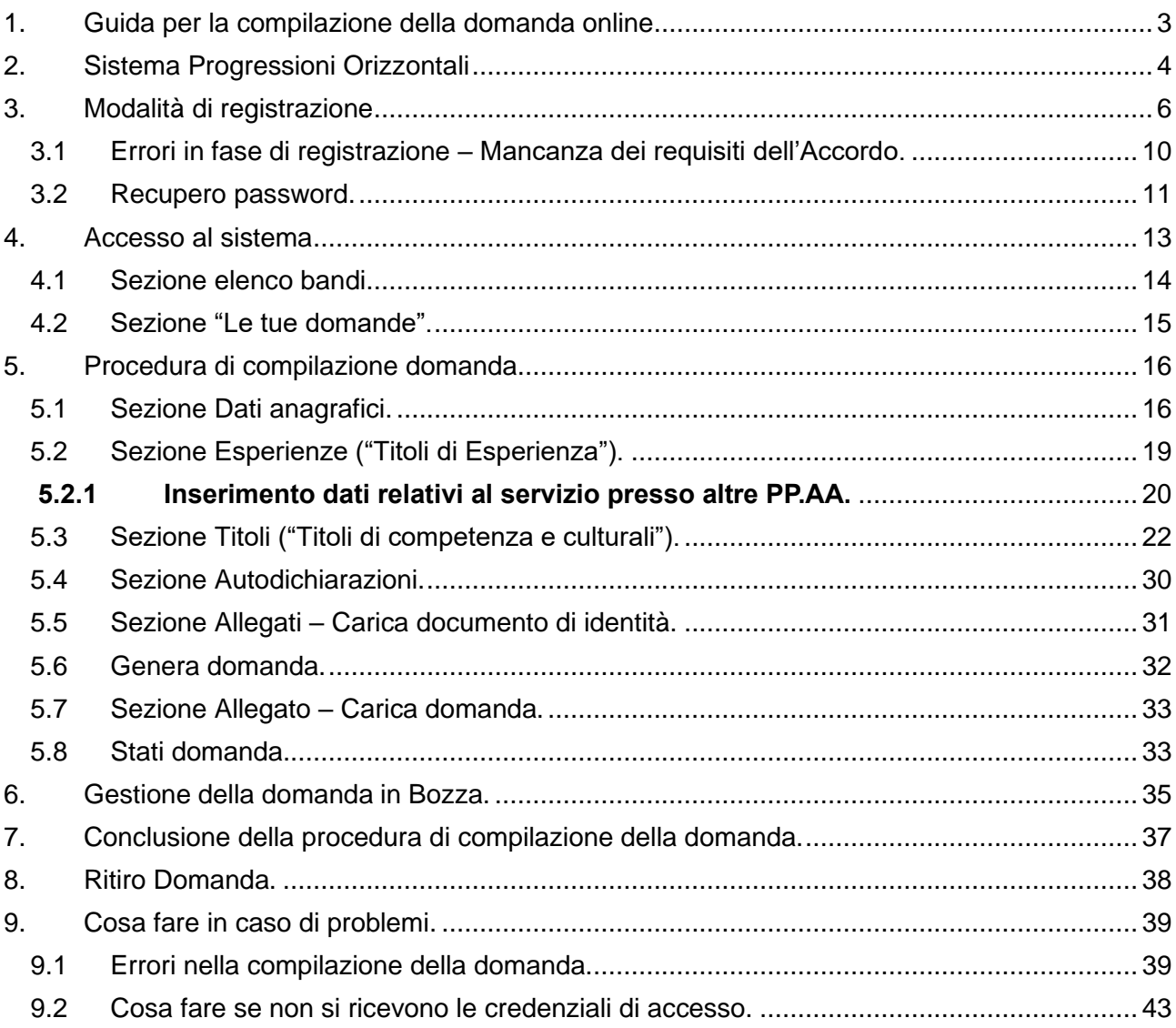

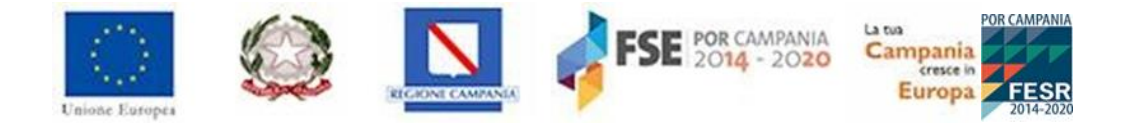

# <span id="page-2-0"></span>**1. Guida per la compilazione della domanda online**

**Al fine di gestire la procedura di partecipazione al bando per le Progressioni Economiche Orizzontali, di seguito denominate P.E.O., la Regione Campania si è dotata di un portale online (già utilizzato per la progressione decorrente dal 01.01.2020 e per quella decorrente dal 01.01.2021) raggiungibile al seguente indirizzo:**

### **https://progressioniorizzontali.regione.campania.it**

**La procedura online di inserimento e invio della domanda è l'unica modalità consentita per partecipare. Non si terrà pertanto conto di alcuna domanda presentata secondo altre modalità.**

Il sistema ha l'obiettivo di raccogliere e gestire informaticamente i dati dei candidati al fine di poter accelerare il procedimento istruttorio in capo alla Direzione Generale delle Risorse Umane.

L'utente dovrà procedere alla registrazione al portale P.E.O mediante l'apposita sezione; successivamente, una volta ricevute le credenziali di accesso, egli potrà accedere alla procedura e quindi creare e inviare la domanda di partecipazione.

Per la registrazione sarà sufficiente che l'utente inserisca la propria matricola e un qualsiasi indirizzo di posta elettronica attivo. Il sistema provvederà a inviare una e-mail di conferma della avvenuta registrazione, all'indirizzo di posta indicato con una password temporanea di accesso al sistema, che dovrà essere cambiata al primo accesso.

Sono ammessi a partecipare solo i dipendenti regionali in servizio (in forza, comandati in uscita, distaccati presso altre amministrazioni) in data 01/01/2022, ai sensi dell'art. 2, comma 1 dell'Accordo di Delegazione trattante del 21/10/2020.

Tutti i dipendenti aventi i requisiti per la partecipazione, che intendano dichiarare titoli non valutabili d'ufficio, sono tenuti ad inserire una nuova domanda. La stessa sarà precompilata con i dati relativi alla "Sezione Dati anagrafici" e alla "Sezione titoli" ("Titoli di competenza e culturali") già indicati dal candidato nelle precedenti selezioni con decorrenze 01/01/2020 e 01/01/2021, fatta salva la possibilità di poterli integrare/ modificare/ eliminare. Detti candidati sono, invece, tenuti a reinserire – pena la mancata valutazione - tutti gli elementi relativi alla "Sezione esperienze" (servizi prestati presso altre pp.aa.), che sono stati invece oggetto di un intervento di aggiornamento della piattaforma e pertanto non precompilati. A tal proposito, si precisa che i dipendenti che ritengano di dover modificare taluni degli elementi precompilati della domanda di partecipazione, così come presentata per le "P.E.O. 2020 e 2021", nella nuova domanda avranno la possibilità di modificarli. Allo stesso modo i candidati potranno integrare la domanda con eventuali nuovi "Titoli di competenza e culturali"

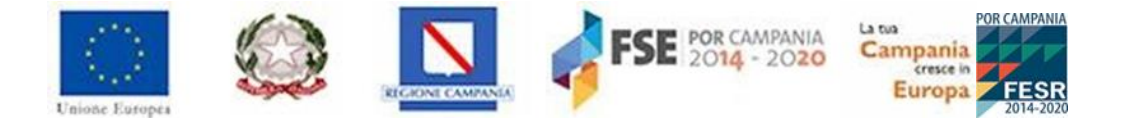

(nella "Sezione Titoli") acquisiti successivamente al conseguimento dell'ultima progressione economica orizzontale ed entro la data del 31/12/2021.

### **Non saranno tenute in alcuna considerazione le dichiarazioni rese nelle domande relative a tutte le precedenti procedure P.E.O. Si terrà conto esclusivamente delle dichiarazioni rese nelle domande di partecipazione alla P.E.O. 2022**

**Al fine dell'invio definitivo, dopo essere stata compilata on-line dal candidato, in ciascuna delle parti, la domanda di partecipazione dovrà essere stampata e firmata. La stessa (stampata e firmata) e la scansione fronte/retro di un documento di identità in corso di validità, dovranno essere caricate nel sistema esclusivamente in formato pdf, seguendo le istruzioni più avanti descritte (vedi par. 5.5, Sez. Allegati a pag. 31).**

### **Infine, l'utente potrà tramettere** *on line* **la domanda con gli allegati seguendo le istruzioni di seguito indicate.**

La data di presentazione sarà certificata attraverso la generazione automatica di una ricevuta che il sistema produrrà successivamente alla trasmissione della domanda. La ricevuta conterrà orario e data di invio dell'istanza di partecipazione.

Allo scadere del termine previsto dall'avviso per la presentazione dell'istanza di partecipazione alla PEO, non sarà più possibile inserire o modificare o cancellare l'istanza, in quanto il sistema informatico bloccherà automaticamente la procedura consentendo la sola visualizzazione delle domande trasmesse in via definitiva.

Tutte le comunicazioni tra il richiedente e gli uffici competenti, ivi comprese quelle inerenti alla segnalazione di errori nella compilazione, dovranno avvenire esclusivamente mediante l'indirizzo di posta elettronica che il candidato, in fase di registrazione, ha indicato.

Coloro che, invece, sono risultati vincitori della progressione 01.01.2021 avranno soltanto la possibilità di accedere e visualizzare la domanda precedentemente trasmessa (per le P.E.O. 2021), ma non avranno la possibilità di partecipare alla nuova selezione per l'annualità 2022, in quanto privi del requisito di anzianità.

# <span id="page-3-0"></span>**2. Sistema Progressioni Orizzontali**

Il seguente indirizzo dedicato https://progressioniorizzontali.regione.campania.it permette di raggiungere il portale con il quale la Regione Campania gestisce l'avviso pubblico per la presentazione delle istanze di partecipazione alle PEO.

Il sistema raccoglie e gestisce i dati dei candidati registrati al portale, la creazione e la trasmissione della domanda di partecipazione.

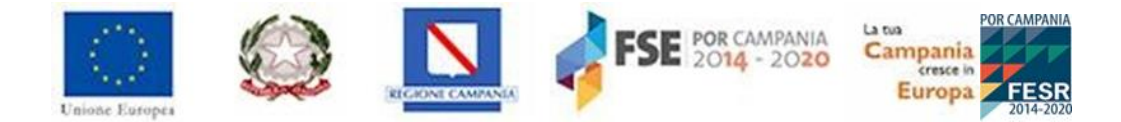

La seguente rappresentazione grafica illustra il processo che l'utente dovrà seguire per completare la procedura di presentazione della domanda:

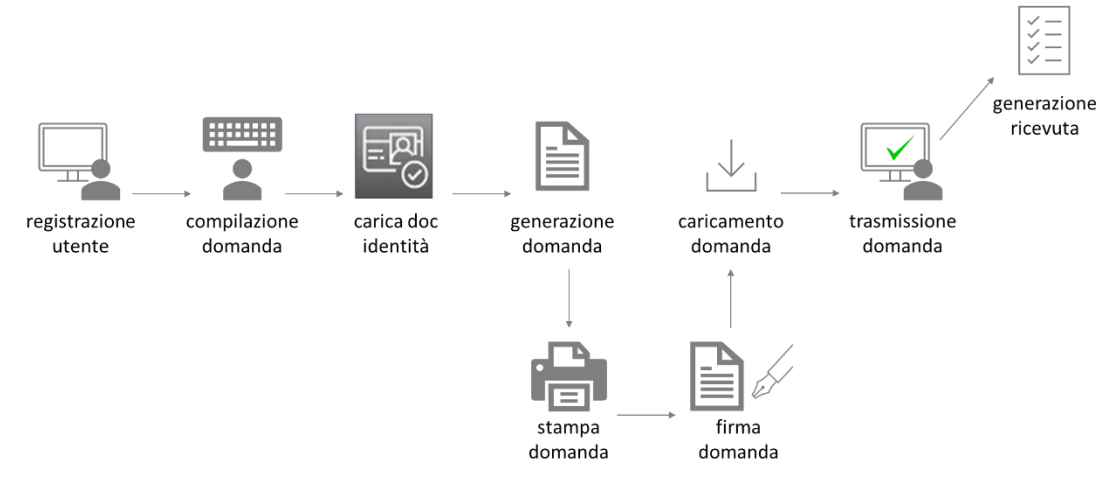

*Figura 1 - Processo della presentazione della domanda*

Il sistema consente di trasmettere una sola domanda. Qualora l'utente volesse annullare l'invio, prima del termine finale previsto per la presentazione delle domande, potrà farlo utilizzando l'apposita funzionalità di "**annulla inserimento**" che annullerà la trasmissione della domanda presentata e consentirà di inviarne una nuova.

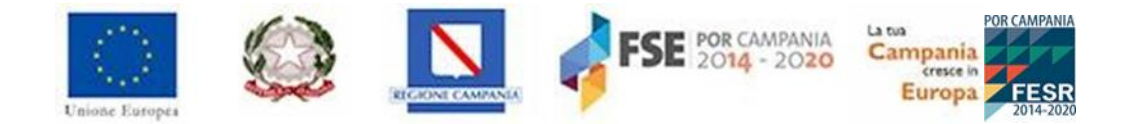

# <span id="page-5-0"></span>**3. Modalità di registrazione**

Per registrarsi al sistema, l'utente dovrà accedere alla home page [https://progressioniorizzontali.regione.campania.it](https://progressioniorizzontali.regione.campania.it/), e cliccare sul pulsante "**Crea il tuo profilo**".

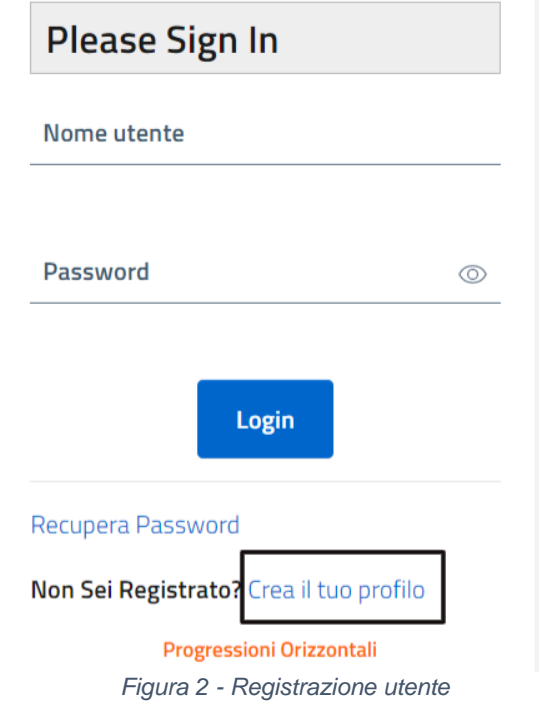

Per avviare la registrazione, il candidato dovrà inserire le informazioni anagrafiche richieste. **Gli utenti già registrati come candidati per le precedenti edizioni della procedura di attribuzione della progressione economica orizzontale (2020 e 2021) possono saltare questo passaggio ed effettuare l'accesso direttamente con le credenziali già in loro possesso.**

I campi contrassegnati con l'asterisco (\*) sono campi obbligatori, ciò significa che non sarà possibile proseguire senza la loro compilazione.

## Crea il tuo profilo

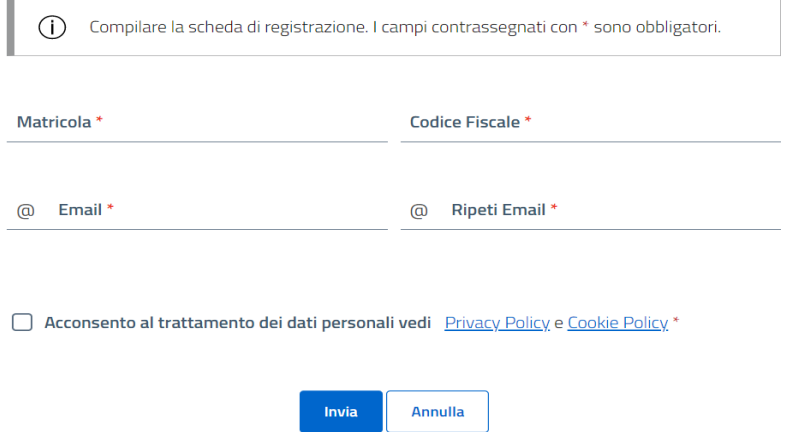

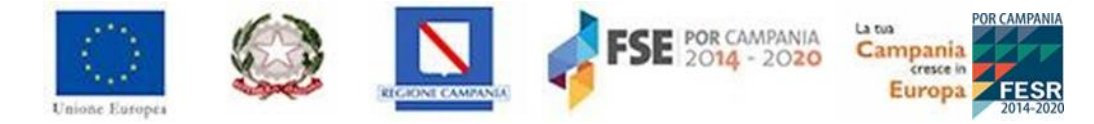

#### *Figura 3 - Form di registrazione utente*

Di seguito, una tabella contenente il dettaglio dei campi richiesti.

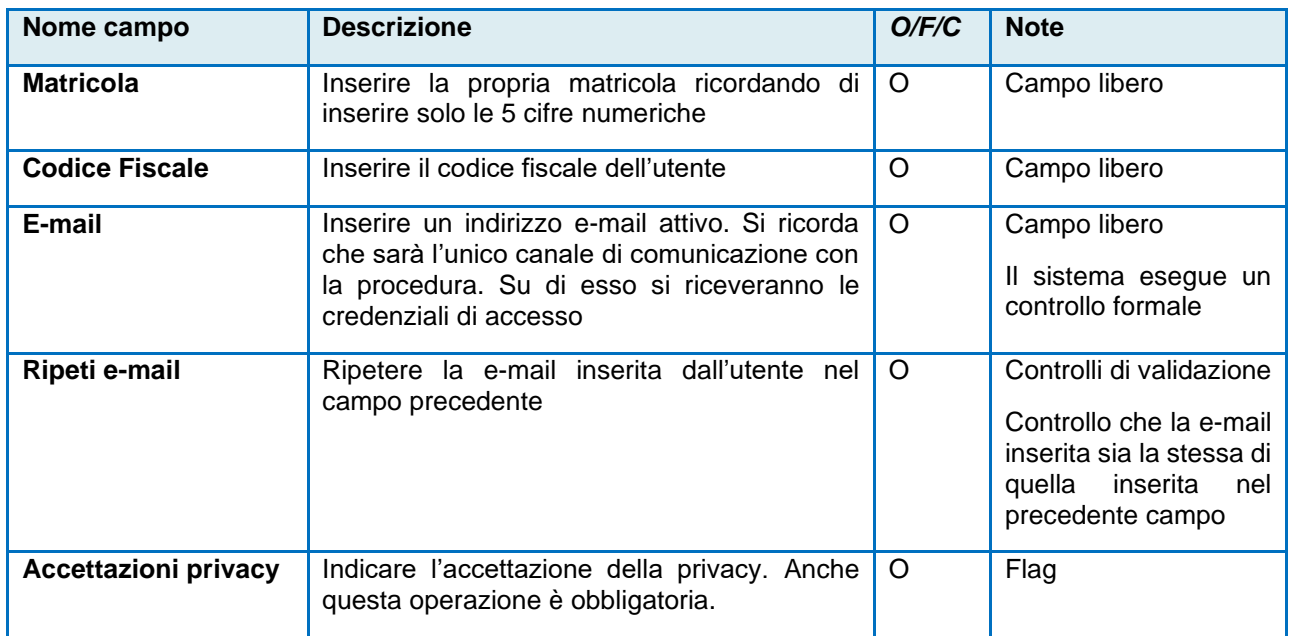

Dopo aver completato correttamente l'inserimento dei dati richiesti, sarà possibile cliccare sul pulsante "**Invia"** per completare la procedura di registrazione, oppure "**Annulla"** qualora si decidesse di annullare la registrazione.

Una volta selezionato il tasto "**Invia"**, il sistema invierà, all'indirizzo e-mail indicato, una comunicazione contenente username e password temporanea per accedere al sistema che consentirà di attivare il profilo utente.

- **ATTENZIONE: la sola registrazione non consente la partecipazione alla procedura,**   $\Delta$ **essendo necessaria anche la compilazione e invio domanda e il caricamento degli allegati.**
- **ATTENZIONE: coloro che hanno già eseguito la registrazione per partecipare alla**   $\Lambda$ **scorsa procedura, non dovranno registrarsi nuovamente, ma dovranno utilizzare nome utente e password già generati in precedenza. Qualora si fosse persa la password, si potrà utilizzare la funzionalità "Recupera password".**

Una volta ottenute le credenziali (nome utente e password), sarà possibile eseguire il login.

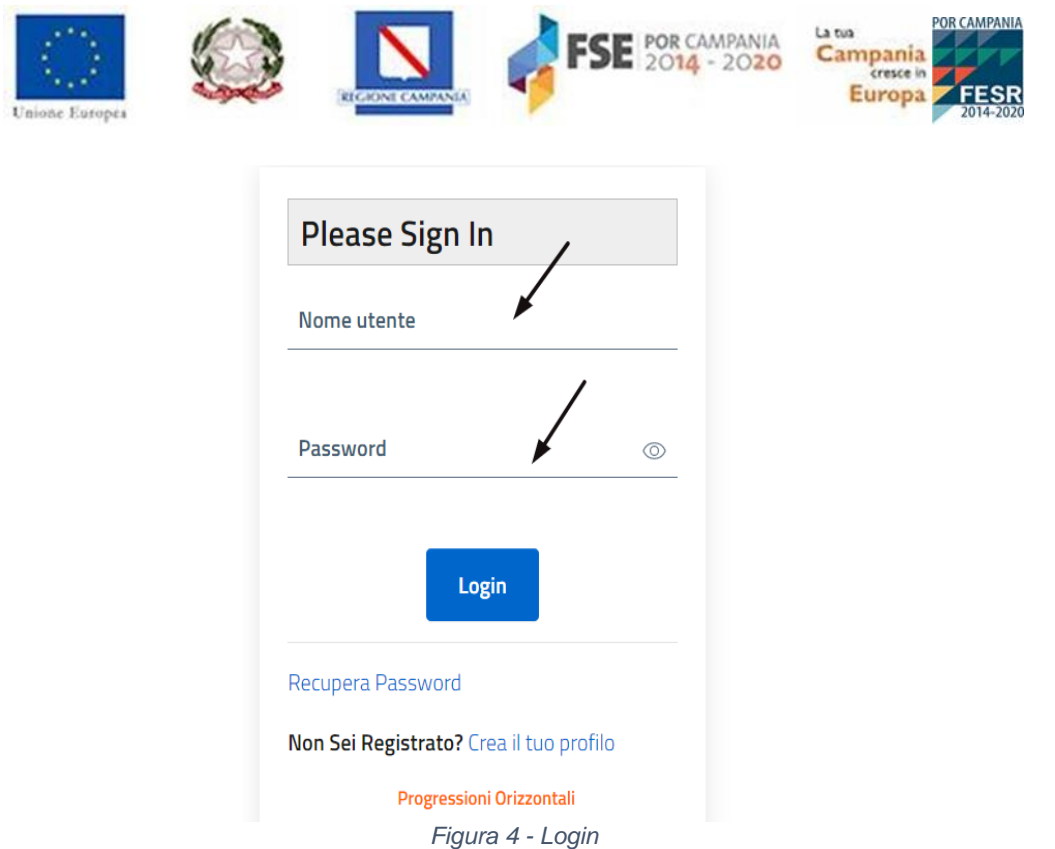

#### $\Delta$ **ATTENZIONE: Al primo accesso è obbligatorio modificare la password temporanea ricevuta all'indirizzo e-mail indicato.**

Il sistema restituisce un *avviso* che indica l'obbligatorietà del cambio password. Per far ciò l'utente dovrà:

- Inserire la **vecchia password** (quella ricevuta per e-mail in seguito alla registrazione);
- Inserire la **nuova password** rispettando specifici criteri di sicurezza indicati;
- Ripetere la **nuova password** inserita.

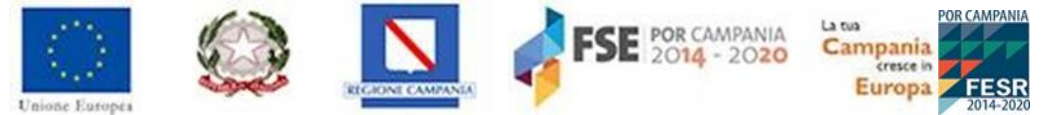

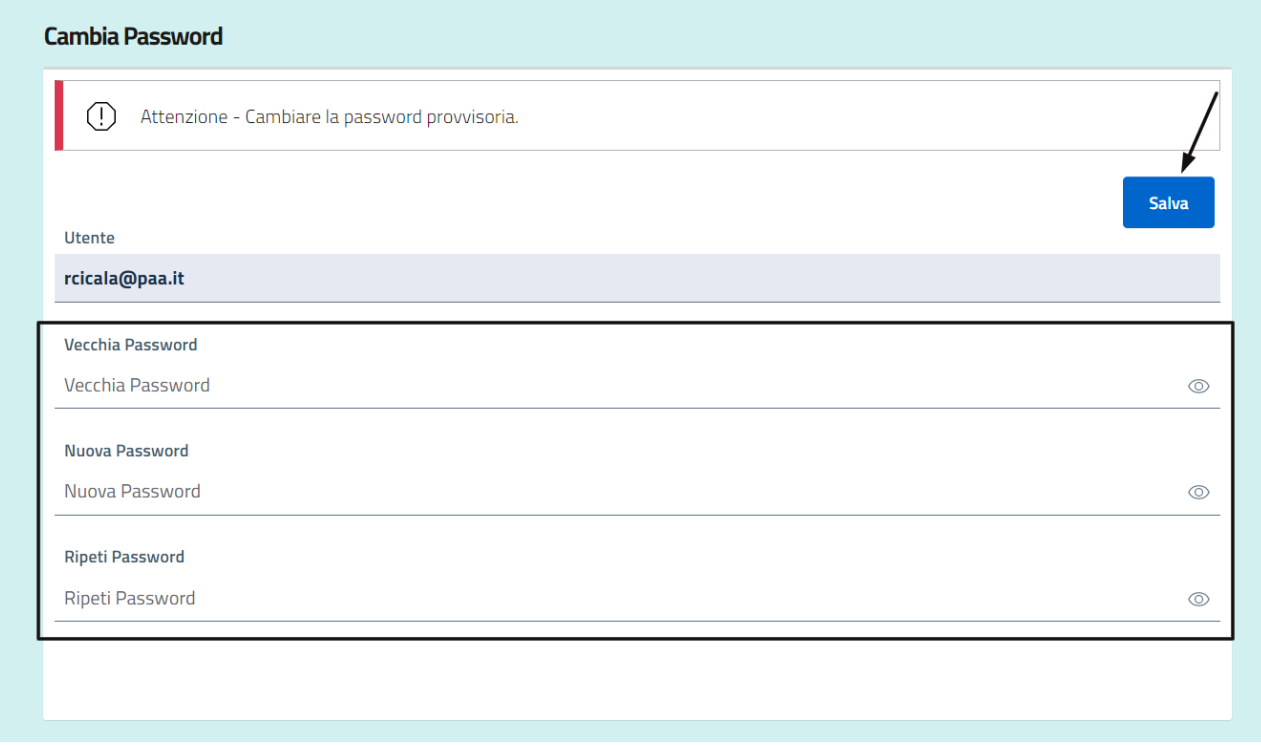

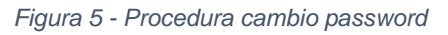

I requisiti di sicurezza della password sono i seguenti:

- La password deve essere composta da minimo 8 caratteri;
- La password deve essere composta da un codice alfanumerico, con la presenza di almeno un carattere numerico, un carattere minuscolo e un carattere maiuscolo;
- La password deve essere composta da almeno un simbolo (\$! @ #%\*-).

Il sistema evidenzierà la maschera di inserimento in colore *rosso* laddove tali requisiti non saranno soddisfatti, e in colore *verde* se tali requisiti saranno soddisfatti.

Per confermare la password inserita basterà cliccare il pulsante **Salva**.

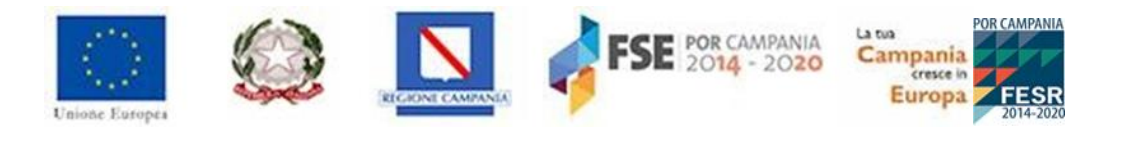

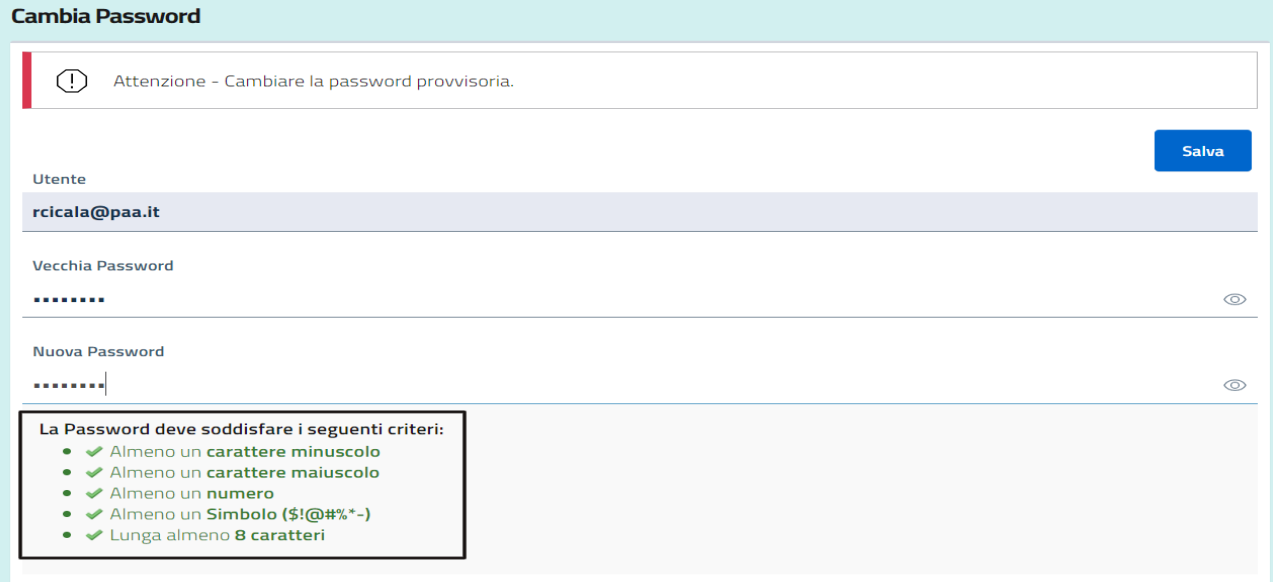

*Figura 6 - Salvataggio password definitiva*

### <span id="page-9-0"></span>**3.1 Errori in fase di registrazione – Mancanza dei requisiti dell'Accordo.**

Il sistema esegue una serie di controlli quando l'utente inserisce i dati, generando messaggi di errore laddove i controlli evidenzino delle incongruità. Di seguito la descrizione dei principali:

• Matricola o codice fiscale non corrispondenti:

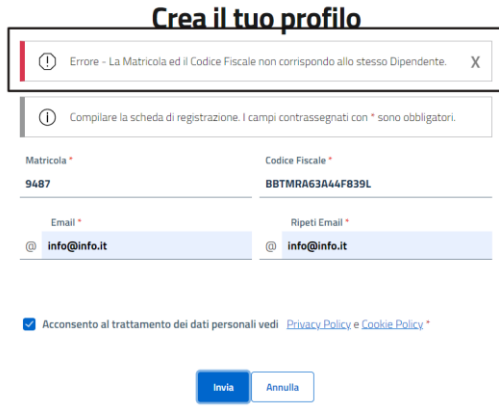

*Figura 7 - Errore matricola o codice fiscale*

### **3.1.2 - Mancato possesso dei requisiti previsti dall'Accordo**.

Il sistema evidenzia che la matricola o il codice fiscale indicati dall'utente non sono presenti nella banca dati degli aventi diritto a partecipare e genera il seguente messaggio:

• **Utente non ammesso a partecipare ai sensi dell'art. 2, comma 1 dell'Accordo di Delegazione trattante.**

Trattasi, a mero titolo esemplificativo, di soggetti beneficiari della progressione economica decorrente dal 01/01/2021, ovvero non dipendenti di ruolo alla data del 01/01/2022. Oppure per soggetti già collocati in posizione economica apicale della rispettiva categoria.

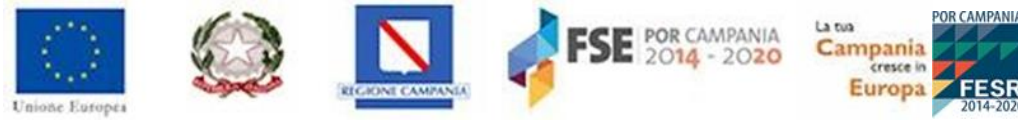

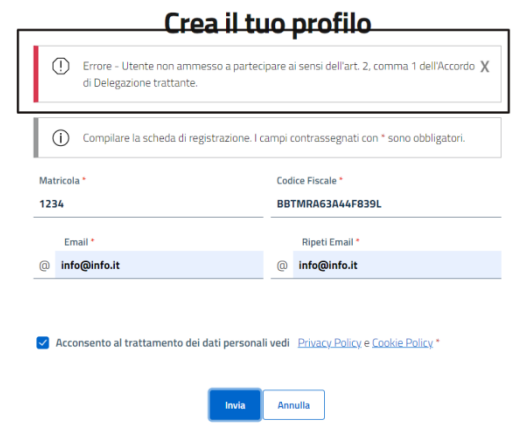

*Figura 8 - Utente non ammesso a partecipare*

N.B. Resta inteso che in sede istruttoria sarà altresì verificata la sussistenza di altre cause di esclusione previste dall'Accordo.

#### <span id="page-10-0"></span>**3.2 Recupero password.**

In caso di smarrimento della password di accesso, è sufficiente cliccare sul link "**Recupera password**" presente nella schermata di login al sistema:

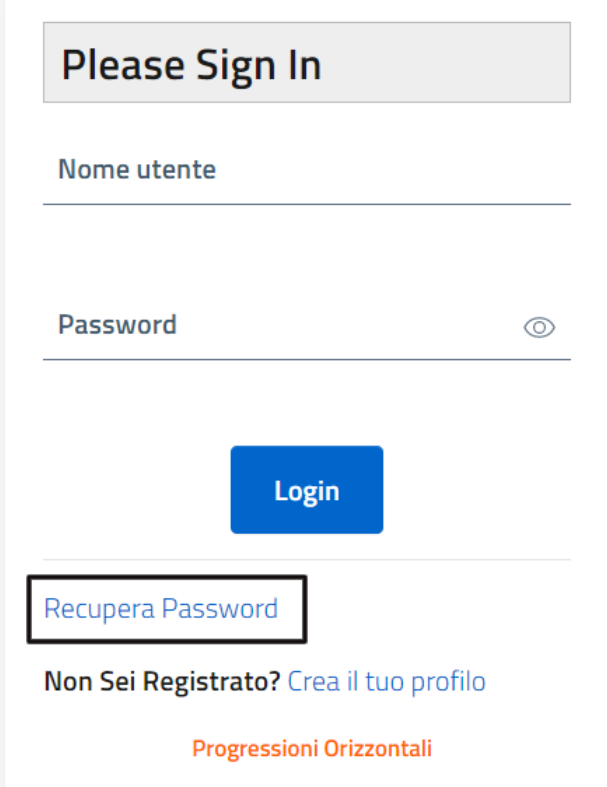

*Figura 9 - Recupera della password*

Selezionando il link "**Recupera password"**, il sistema proporrà all'utente una successiva schermata in cui dovrà indicare l'indirizzo di posta elettronica utilizzato in fase di registrazione.

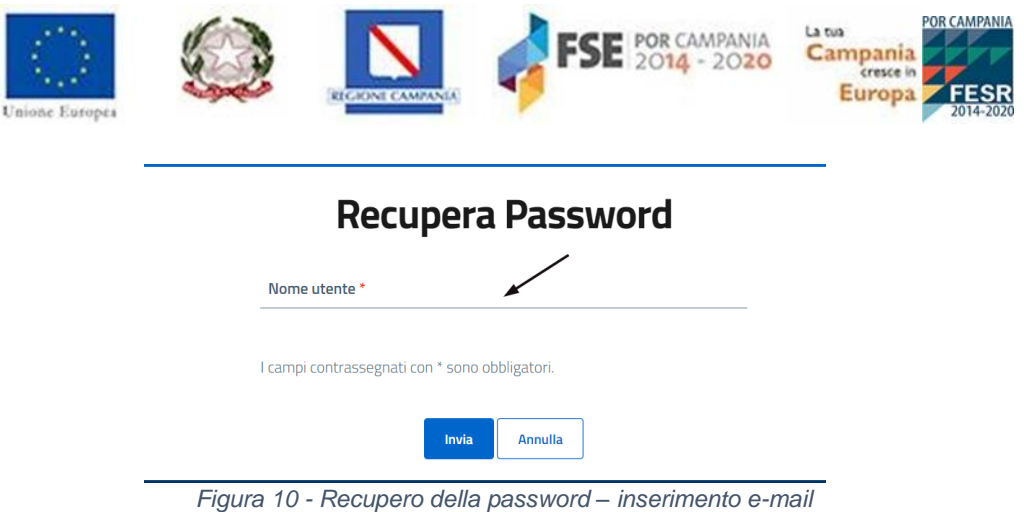

Selezionando il tasto **Invia**, il sistema visualizzerà un avviso di conferma:

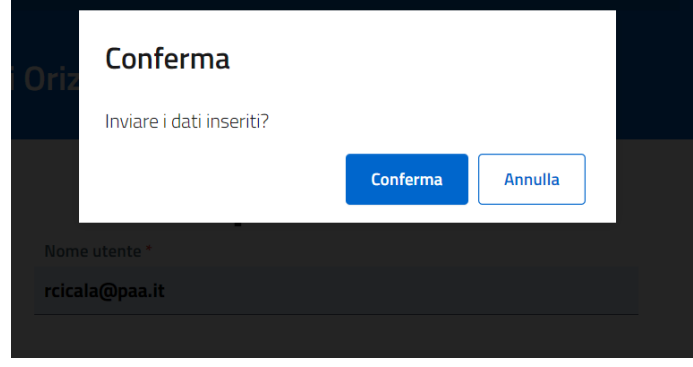

*Figura 11 - Conferma*

Cliccando su "Conferma", verrà inviata una e-mail all'indirizzo indicato con una password temporanea.

Accedendo quindi nuovamente al sistema, l'utente avrà la possibilità di impostare la nuova password seguendo la procedura già indicata (vedi sopra).

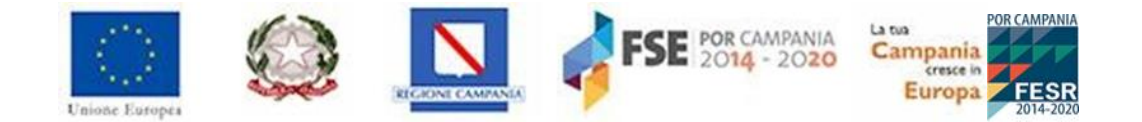

# <span id="page-12-0"></span>**4. Accesso al sistema**

Per accedere al sistema, l'utente dovrà inserire, nella seguente schermata, i propri username e password come precedentemente descritto e cliccare sul tasto **Login**.

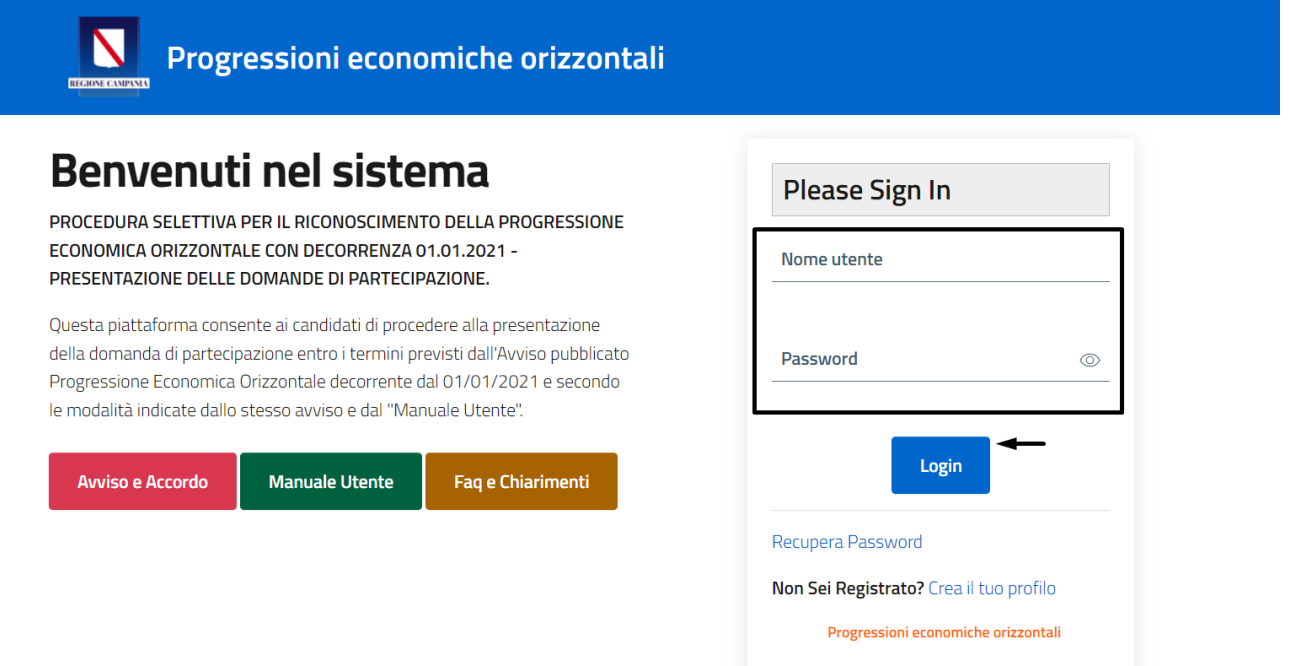

*Figura 12 - Home page*

Durante l'inserimento si potrà visualizzare la password inserita cliccando sul pulsante con il simbolo dell'occhio:

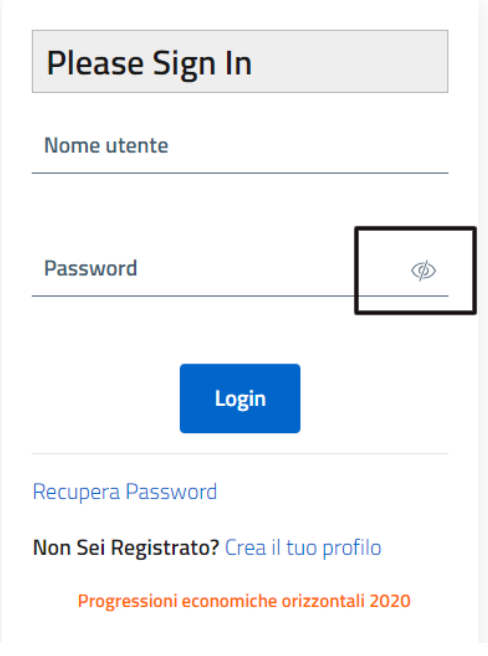

*Figura 13 - Visualizza password inserita*

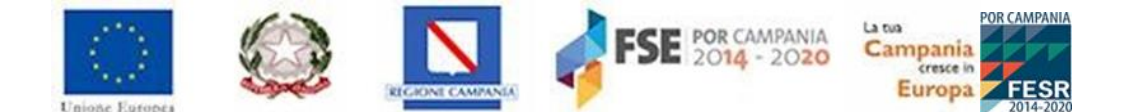

Una volta inserite le credenziali, l'utente potrà accedere al modulo **Elenco Bandi.**

### <span id="page-13-0"></span>**4.1 Sezione elenco bandi.**

La schermata iniziale del modulo "**Elenco Bandi"** presenta, al **codice 003**, il bando Progressione economica orizzontale 2022 relativo ai dipendenti regionali con:

- il dettaglio delle tempistiche del bando (data e ora di inizio registrazione, data e ora di trasmissione della domanda, data e ora di scadenza della presentazione domanda);
- l'apposito tasto "**Inserisci domanda"** per l'inserimento della domanda di partecipazione;
- il link "**Leggi di più**" per la visualizzazione di eventuali allegati al bando.

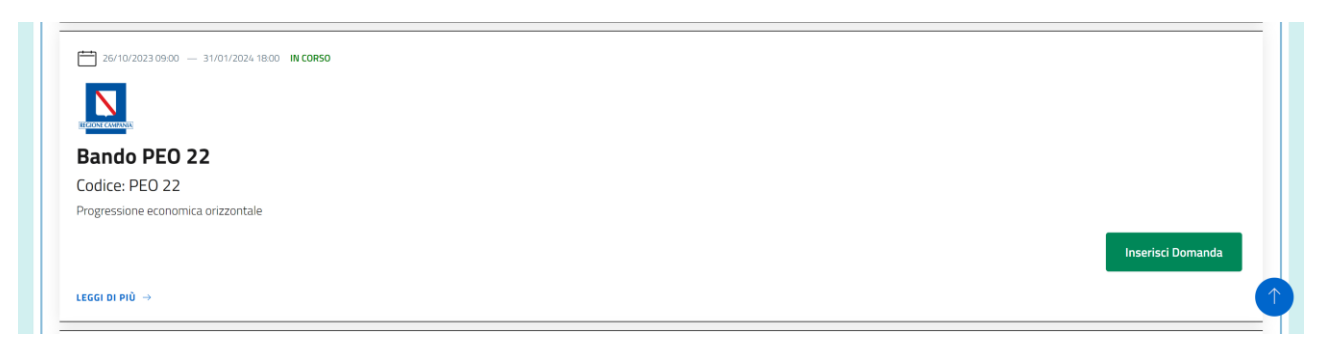

*Figura 14 - Modulo Elenco bandi*

In particolare, l'utente che partecipa al BANDO PROGRESSIONE ECONOMICA ORIZZONTALE 2022, dovrà compilare la domanda utilizzando il tasto funzione **"Inserisci Domanda"** posto in prossimità della sezione del bando.

**N.B.: Qualora un utente vincitore del precedente bando 2021, provasse ad effettuare l'accesso al sistema, non avrebbe la possibilità di inserire una domanda:**

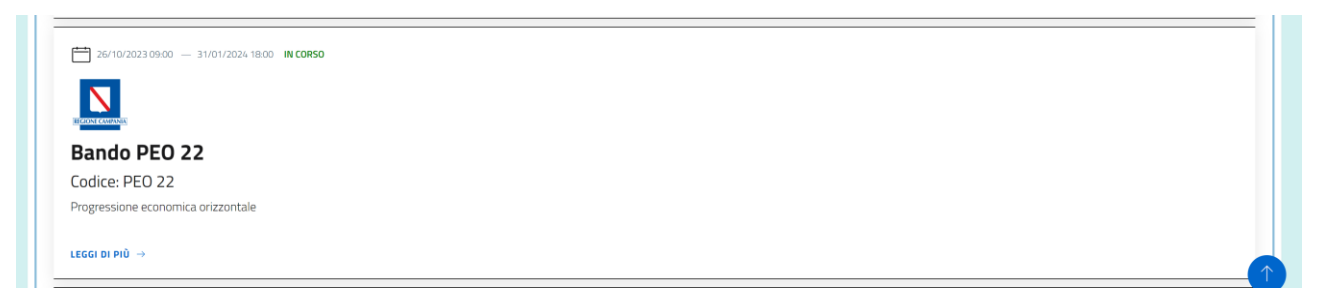

*Figura 15 - Impossibilità inserimento domanda*

**Visualizzerà inoltre un messaggio di alert in caso di tentativo di modifica di una domanda in bozza:**

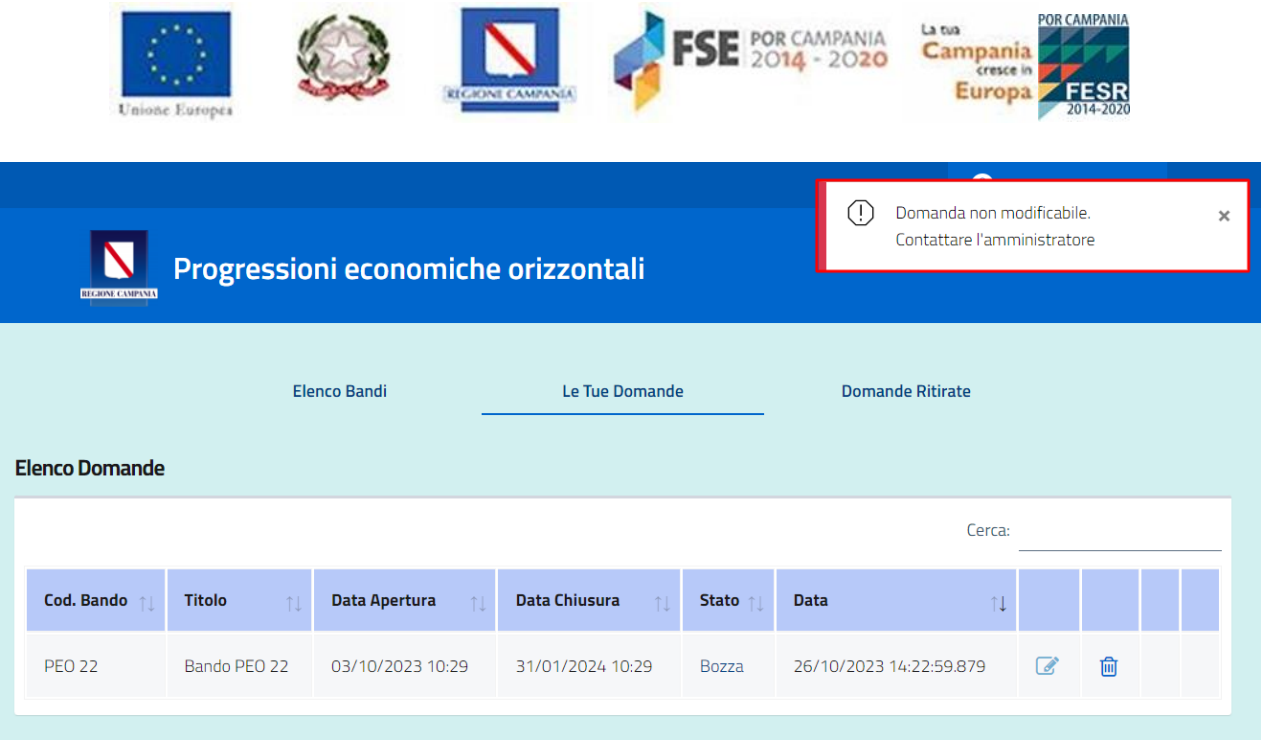

*Figura 16.2 - Impossibilità modifica domanda in bozza*

## <span id="page-14-0"></span>**4.2 Sezione "Le tue domande".**

Il modulo **Le tue domande** consente all'utente la visualizzazione e la gestione della domanda di partecipazione inserita a sistema.

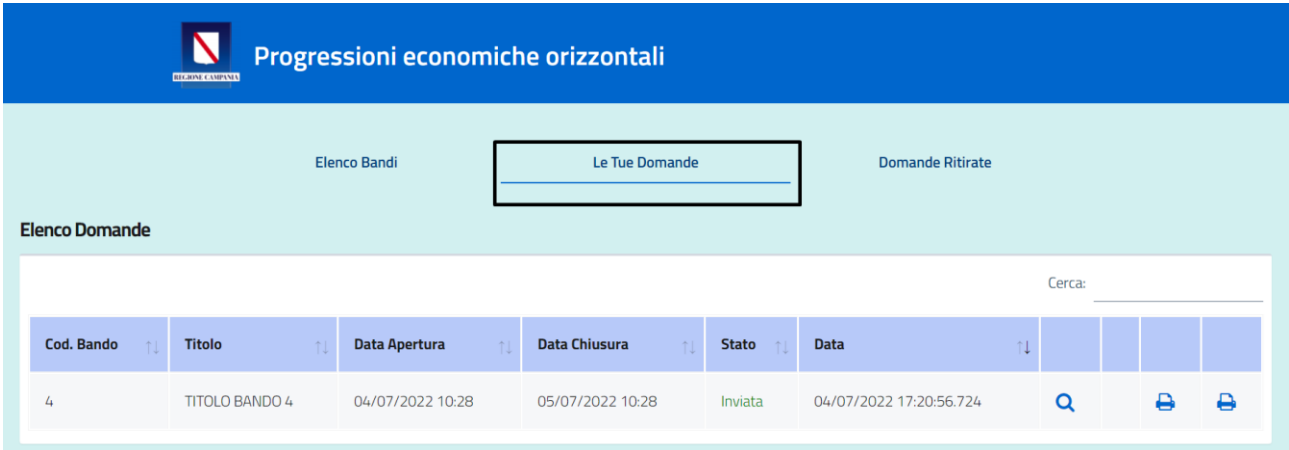

*Figura 17 - Modulo Le mie domande*

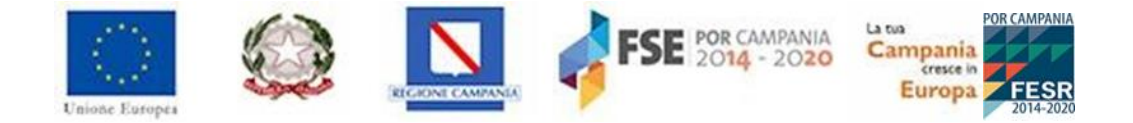

## <span id="page-15-0"></span>**5. Procedura di compilazione domanda**

Per compilare la domanda il candidato dovrà cliccare il pulsante "**Inserisci domanda**".

L'applicativo restituisce una maschera composta dalle seguenti sottosezioni da compilare:

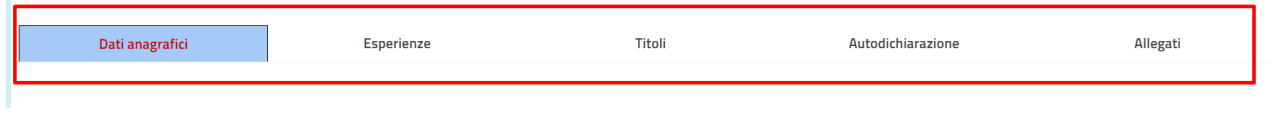

*Figura 16 – Sezioni della domanda*

Inoltre, sulla destra in alto sono presenti i pulsanti che consentono di eseguire le seguenti operazioni:

- **"Genera domanda":** consente di stampare la domanda una volta inseriti tutti i campi richiesti **[\(vedi paragrafo](#page-31-0)** Genera [domanda](#page-31-0)**);**
- **"Salva bozza":** consente di salvare temporaneamente la domanda anche se non sono stati compilati tutti i campi richiesti;
- **"Salva ed invia":** consente di trasmettere definitivamente la domanda, se sono stati compilati i campi ed allegata la domanda firmata in pdf;
- **"Annulla inserimento":** consente di annullare l'inserimento dei dati indicati.

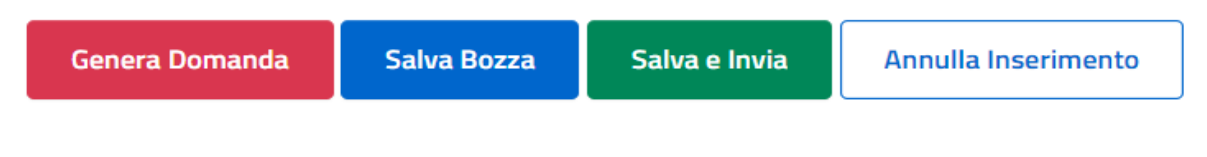

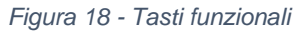

### <span id="page-15-1"></span>**5.1 Sezione Dati anagrafici.**

Nell'area "Dati Anagrafici" sono contenute le informazioni anagrafiche già precaricate; l'utente potrà **modificare**:

- la **e-mail** inserita in fase di registrazione;
- **i dati sulla residenza** che il sistema restituisce precompilati.

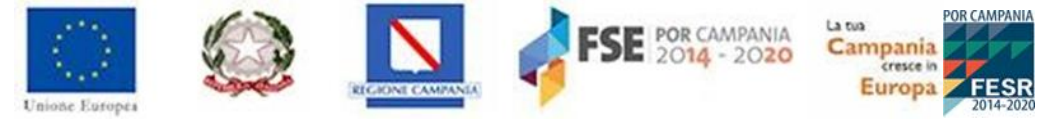

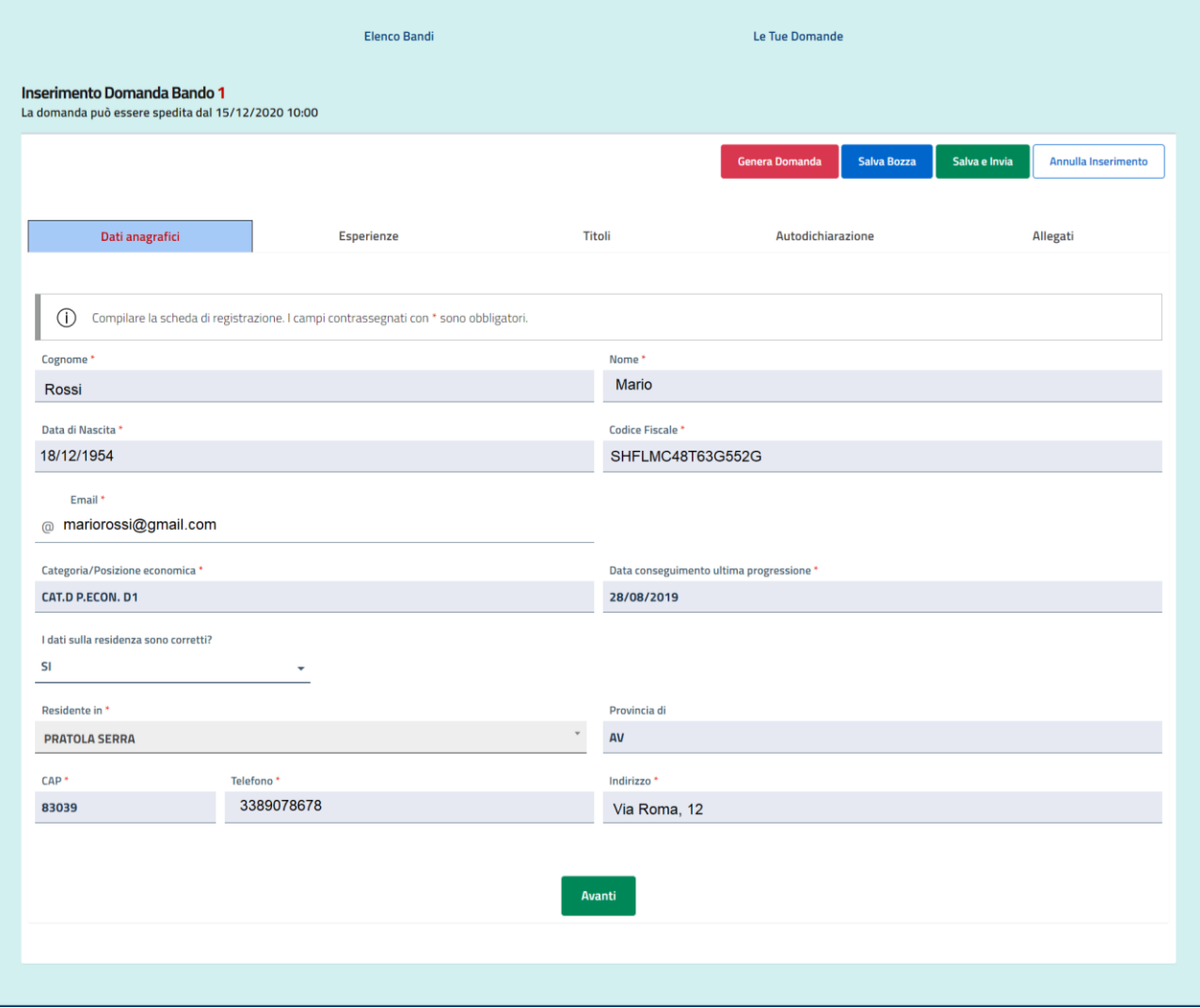

*Figura 19 - Dati anagrafici*

## Di seguito, una scheda contente il dettaglio dei campi presenti nella sezione **Dati anagrafici**.

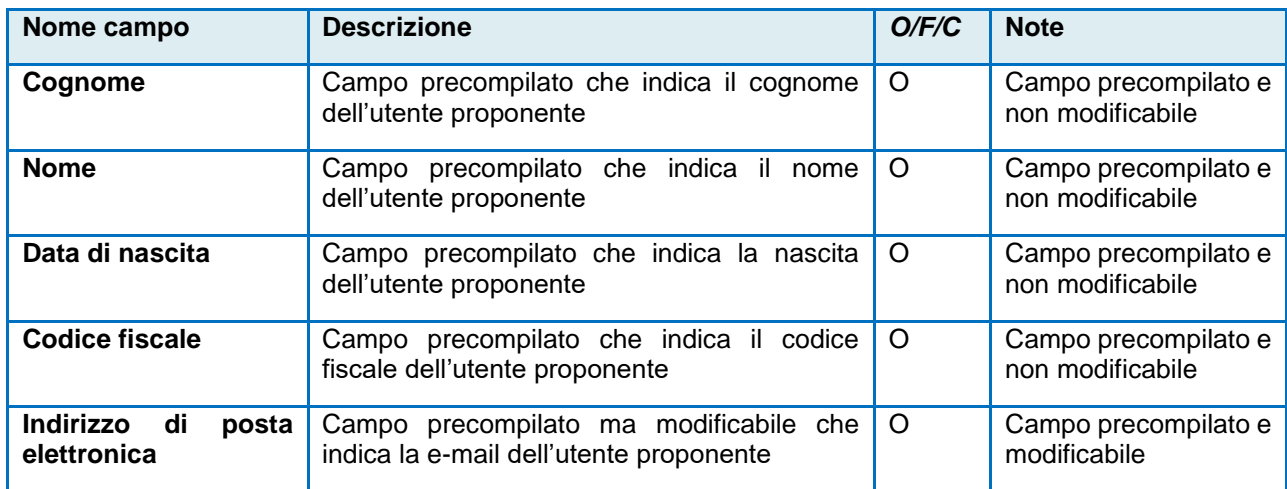

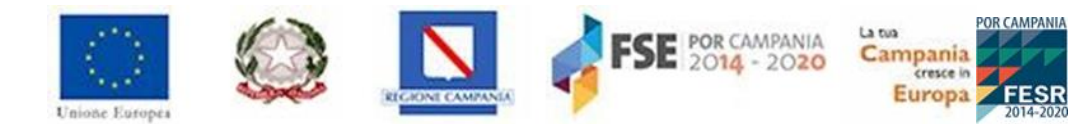

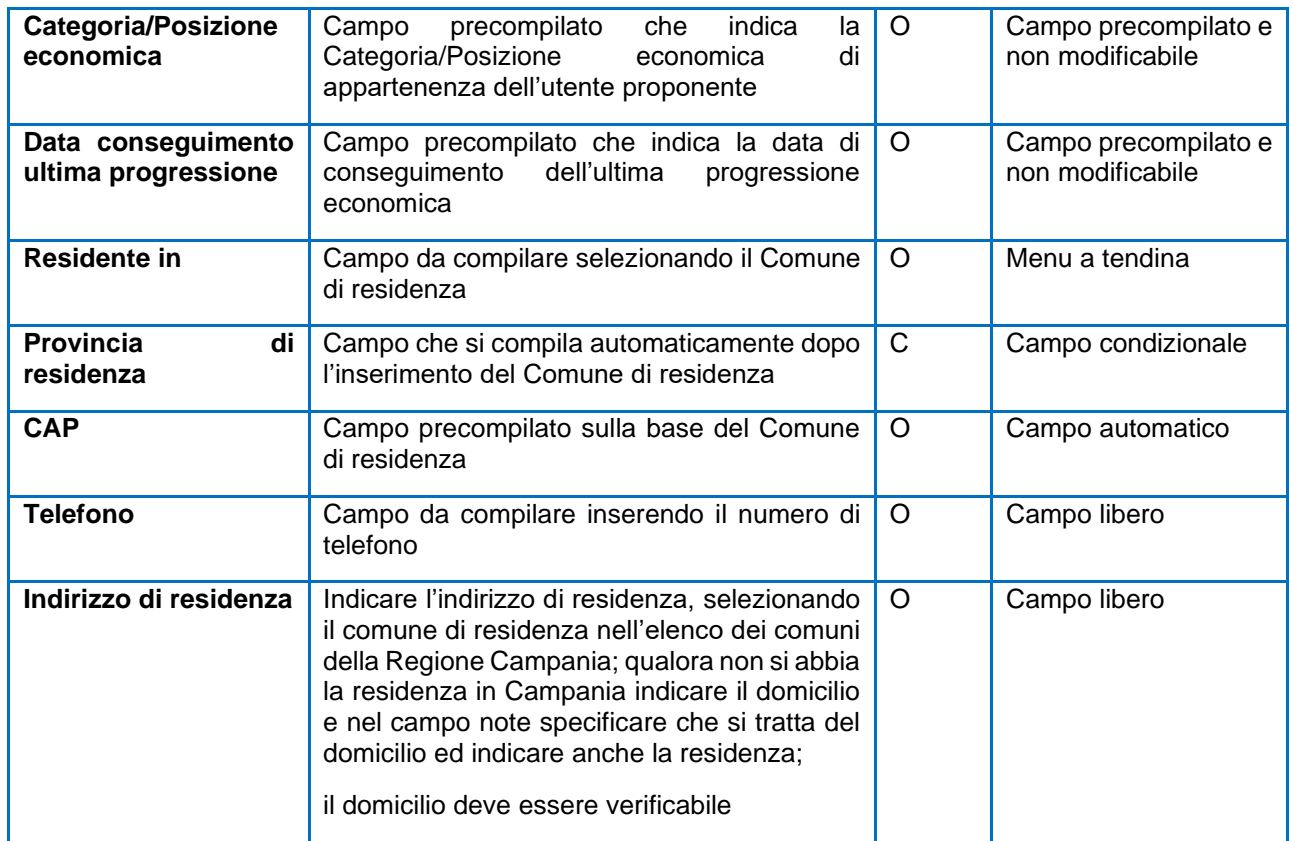

In particolare, dopo aver cliccato sul campo **I dati sulla residenza sono corretti?** Il sistema restituirà un menu a tendina con una duplice opzione: **SI**, oppure **NO**:

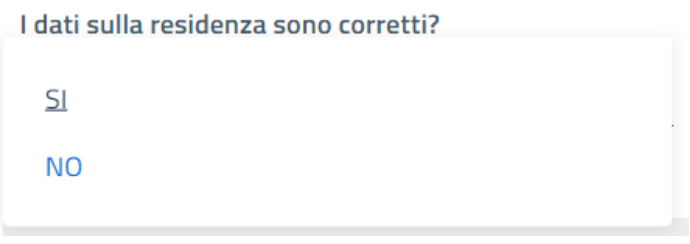

*Figura 20 - Menu a tendina dei dati sulla residenza*

Qualora l'utente voglia modificare i dati sulla residenza, dovrà selezionare dall'apposito menu a tendina l'opzione **NO:**

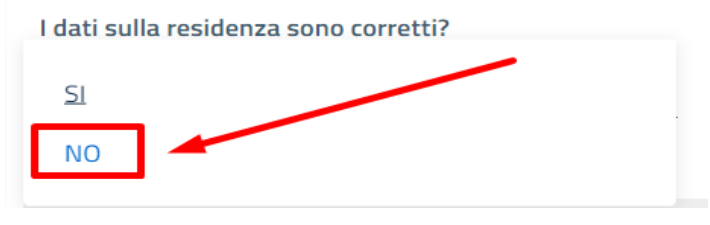

*Figura 21 - Modifica dati sulla residenza*

Una volta selezionata l'opzione **NO**, il sistema consentirà all'utente di modificare i campi sulla residenza.

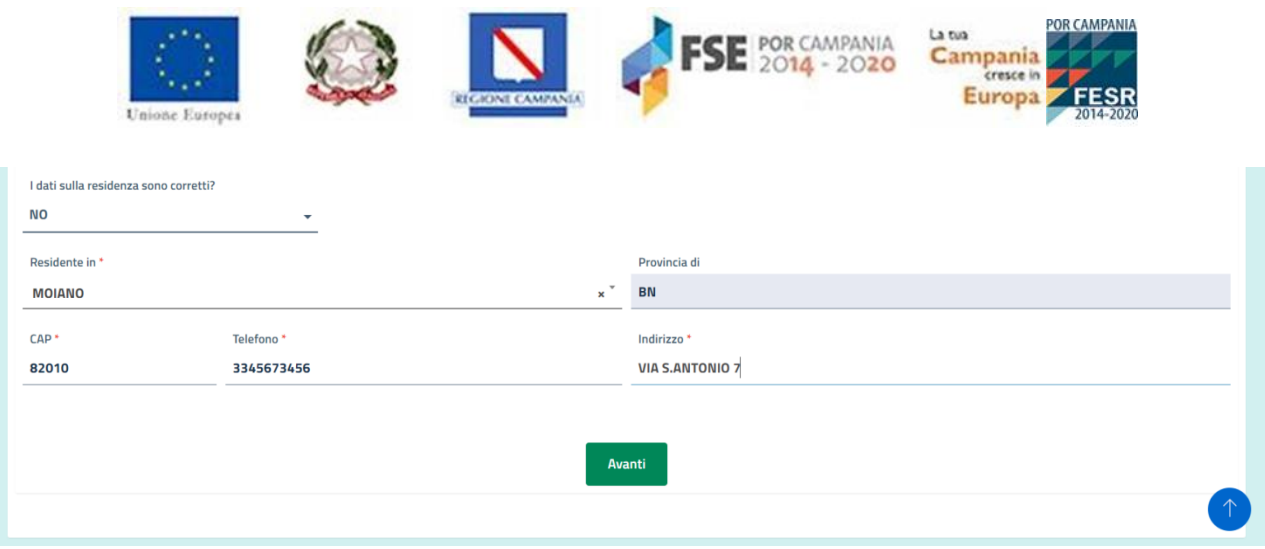

*Figura 22 - Modifica dati sulla residenza*

Qualora, invece, l'utente voglia mantenere precompilati nel sistema i dati sulla residenza dovrà selezionare dall'apposito menu a tendina l'opzione **SI:**

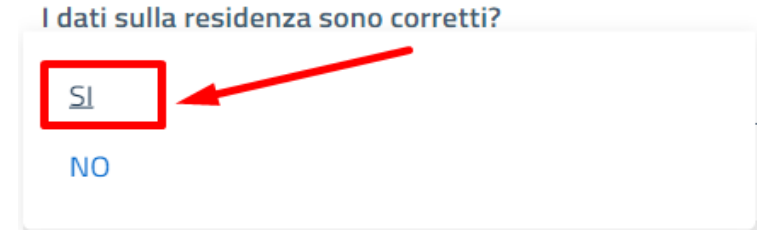

*Figura 23 - Selezionare SI per mantenere i dati sulla residenza*

In seguito, per consolidare i dati inseriti, l'utente deve cliccare il pulsante **Avanti**.

### <span id="page-18-0"></span>**5.2 Sezione Esperienze ("Titoli di Esperienza").**

La sezione dedicata alla "Esperienze", presenta una maschera precompilata con elenco puntato, ma **modificabile**, che indica lo Stato lavorativo alla data del 01.01.2022 del candidato, restituendo varie opzioni inerenti allo stesso di cui solo una presenta un flag precompilato:

- **in forza;**
- **in aspettativa;**
- **cessato;**
- **in posizione di comando o distacco presso il seguente Ente.**

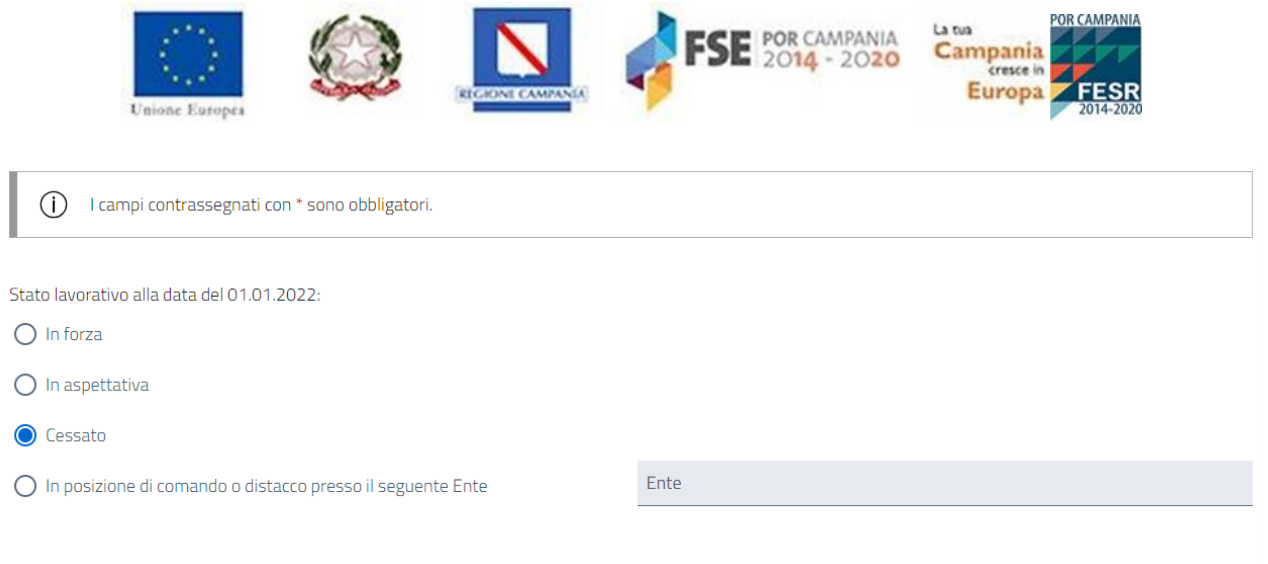

*Figura 24 - Stato lavorativo alla data del 01.01.2022*

In particolare, laddove lo stato lavorativo alla data del 01.01.2022 non dovesse essere corretto, sarà possibile modificarlo, selezionando un'altra delle opzioni previste.

Inoltre, esclusivamente nel caso in cui il candidato abbia uno Stato lavorativo alla data del 01.01.2022 **in posizione di comando o distacco**, il sistema attiva il campo obbligatorio **Ente** nel quale l'utente dovrà indicare la denominazione dell'Amministrazione di riferimento.

Inoltre, tale sezione consente all'utente di indicare nel sistema tutte le esperienze pregresse maturate.

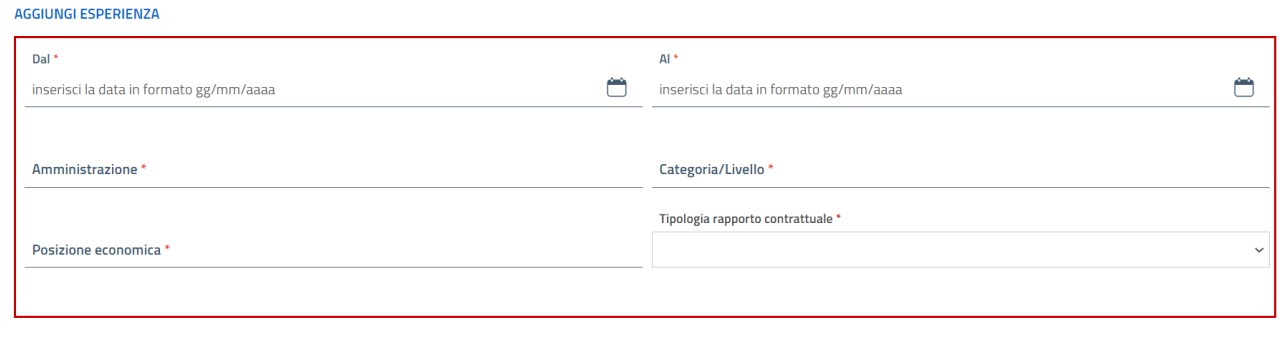

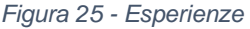

#### <span id="page-19-0"></span>**5.2.1 Inserimento dati relativi al servizio presso altre PP.AA.**

In particolare, in questa sezione l'utente potrà compilare il form dedicato all'esperienza pregressa; con la possibilità di aggiungere mediante il tasto funzionale "AGGIUNGI ESPERIENZA", e rimuovere mediante il tasto "RIMUOVI", tutte le esperienze lavorative in altri Enti diversi dalla Giunta regionale.

**ATTENZIONE: si rammenta che anche tutti coloro che hanno partecipato e avevano già presentato la domanda per le pregresse procedure "P.E.O.", sono tenuti a reinserire gli elementi relativi ai "Titoli di esperienza" (oggetto di un intervento di aggiornamento della piattaforma e pertanto non precompilati).**

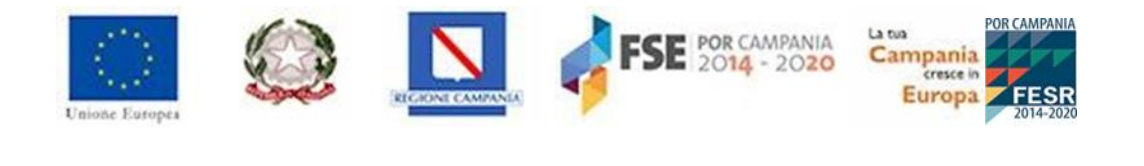

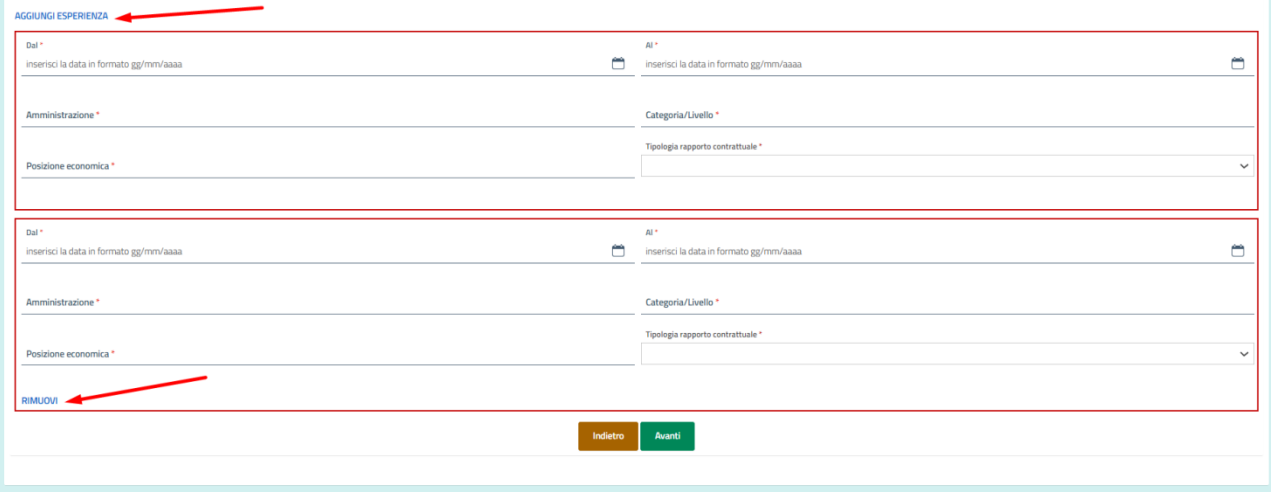

*Figura 26 - Tasti funzionali di aggiunta e rimozione di un'esperienze*

Di seguito, una tabella contente il dettaglio dei campi richiesti per ciascuna delle esperienze che saranno censite a sistema.

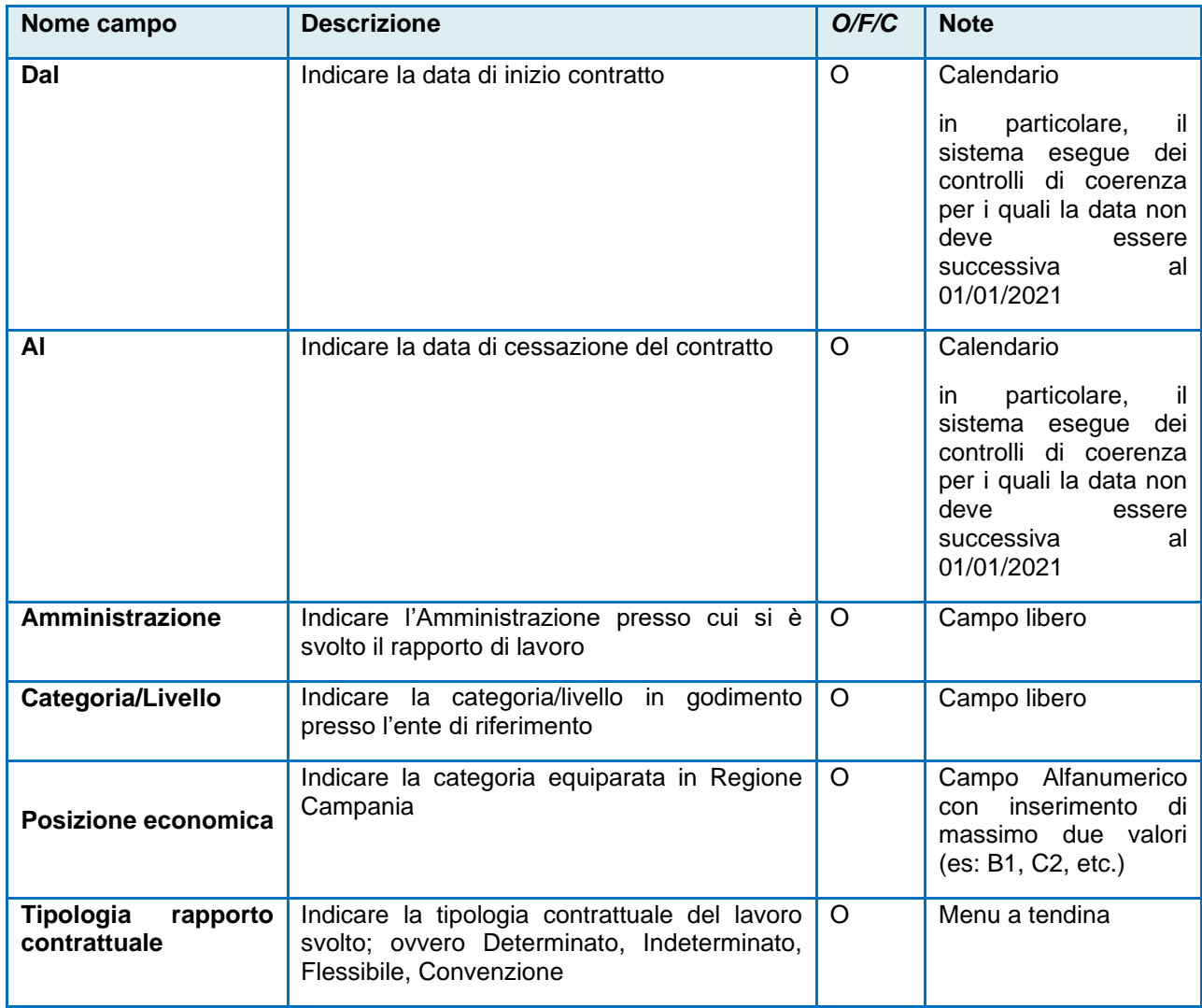

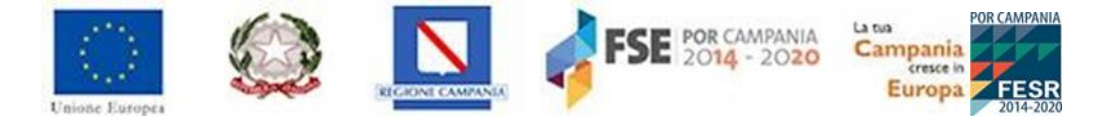

#### **ATTENZIONE: Il sistema effettua dei controlli di coerenza sulle date che vengono indicate dal candidato per le esperienze pregresse censite. Tali controlli saranno descritti dettagliatamente nel paragrafo** Errori nella compilazione della domanda**.**

In seguito, per salvare i dati inseriti, l'utente dovrà cliccare il tasto "**Avanti**", altrimenti "**Indietro**" per ritornare nella sezione precedente.

**ATTENZIONE: Nell'Accordo di Delegazione Trattante del 21/10/2020, viene precisato che i candidati, pena la mancata valutazione non successivamente sanabile, sono necessariamente tenuti ad indicare in domanda, in relazione ai "Titoli di esperienza", il servizio prestato a tempo indeterminato o determinato presso altre pubbliche amministrazioni di cui all'art. 1, comma 2 del d.lgs. n. 165/2001, compreso quello prestato con rapporto di convenzione presso la G.R.C. prima della stabilizzazione a tempo indeterminato nei ruoli della stessa G.R.C.. Con le stesse modalità sono ammessi a valutazione anche i periodi prestati, presso altre PP. AA., con contratti di lavoro flessibile per un periodo complessivamente superiore a 3 anni, prestati senza interruzione.**

### <span id="page-21-0"></span>**5.3 Sezione Titoli ("Titoli di competenza e culturali").**

La sezione dedicata ai "Titoli" consente all'utente di indicare **tutti i titoli di competenza e culturali previsti dall'Accordo** che sono stati acquisiti dal candidato in una data non successiva all'31/12/2021 e non precedente alla data in cui ha conseguito l'ultima progressione economica.

Nell'Accordo di Delegazione Trattante del 21/10/2020, viene precisato che i candidati, pena la mancata valutazione non successivamente sanabile, sono necessariamente tenuti ad indicare in domanda, in relazione ai "Titoli di competenza e culturali", i titoli acquisiti, successivamente all'ultima progressione economica, presso Università ed Enti riconosciuti dal M.I.U.R. Ai fini della loro valorizzazione, detti titoli devono avere i requisiti di cui all'art. 2 lett. D) dell'Accordo di Delegazione Trattante del 21/10/2020 (ad es. i corsi di perfezionamento ed i corsi di specializzazione universitaria devono avere durata almeno annuale con superamento di prova finale e attribuzione di CFU). **Non sono ammessi a valutazione i corsi di formazione organizzati dalla G.R.C.**

Inoltre, come disciplinato ai sensi dell'art. 2, lettera D del citato Accordo, **in caso di possesso di più titoli ne verrà valutato solo uno per ciascuna categoria**. Il candidato dovrà, altresì, selezionare solo una delle categorie disponibili tra A/B, C o D.

Gli utenti **che hanno presentato domanda per le precedenti procedure "P.E.O. 2020 e 2021"**, ritroveranno all'interno di tale sezione i titoli precompilati in base a quanto inserito nella domanda di partecipazione precedente. Avranno altresì modo di integrare, modificare o eliminare tali titoli ove gli stessi non siano più valutabili (es. titolo già utilizzato da vincitore della P.E.O. 2020, non più valutabile nella presente procedura selettiva. N.B.: l'eliminazione del titolo di competenza precompilato, ma non più valutabile, costituisce elemento essenziale per la presentazione della domanda.

Una volta cliccato sul campo **Categoria**, dunque, il sistema attiverà un apposito menù a tendina, consentendo all'utente di selezionare solo una delle categorie disponibili:

- $A/B$ ;
- $C;$
- D.

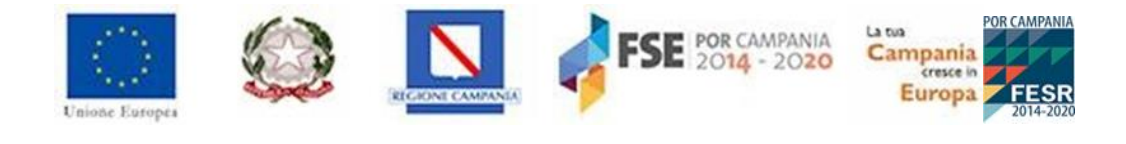

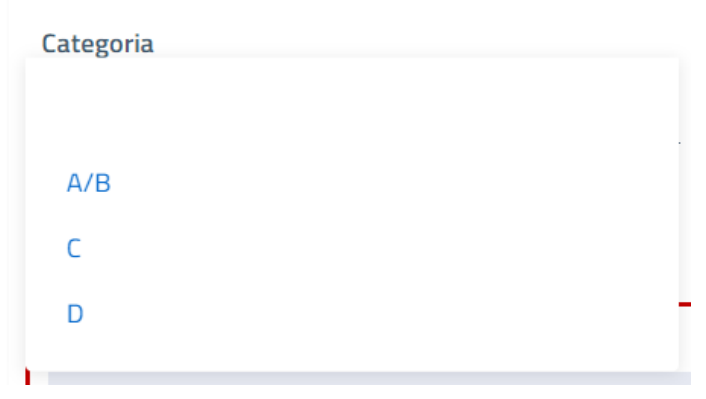

*Figura 27 - Seleziona categoria di pertinenza*

In particolare, se l'utente seleziona l'opzione **categoria A/B** il sistema abiliterà una maschera di inserimento dove potrà censire le seguenti informazioni, come previsto dall'Accordo:

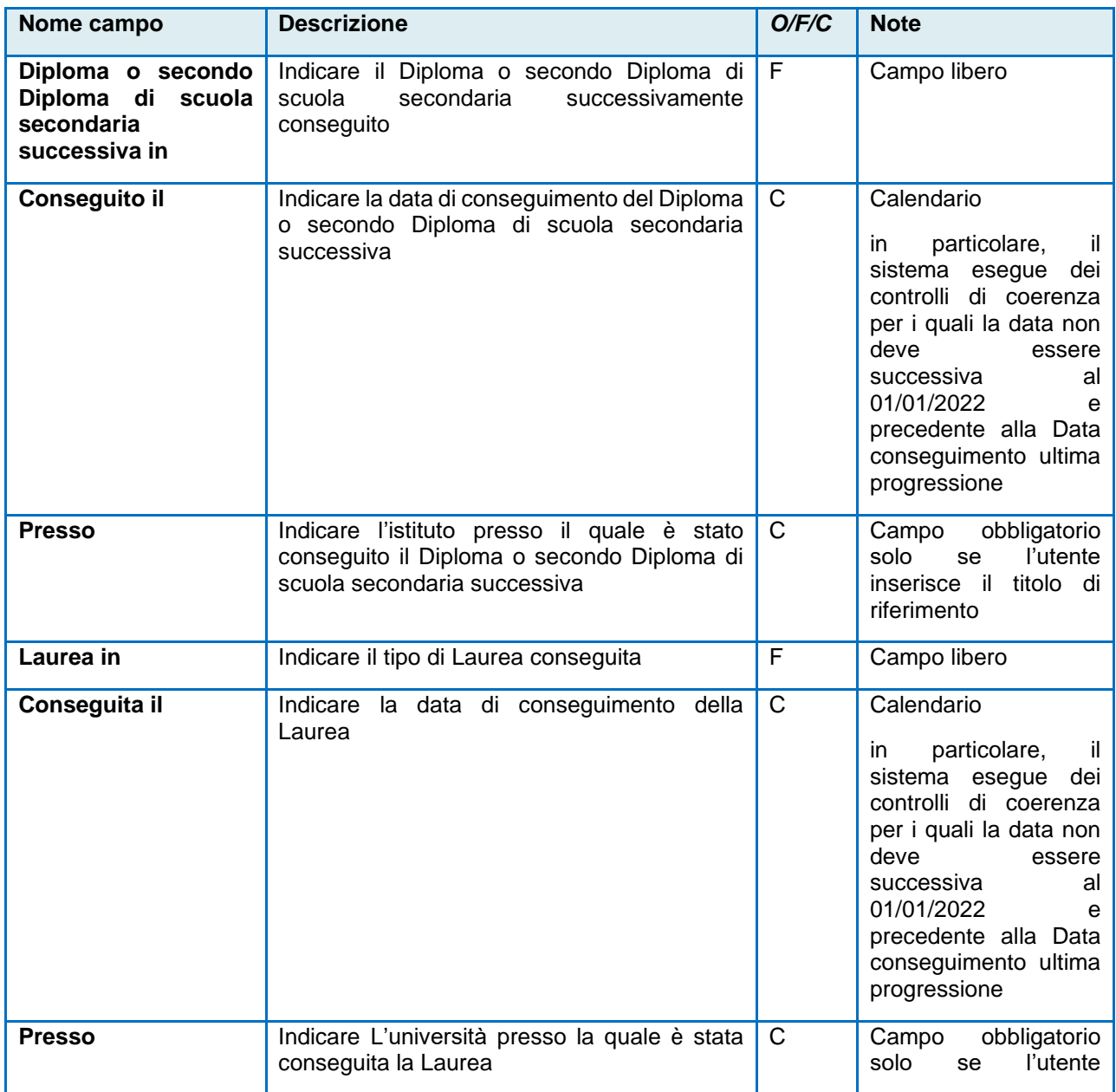

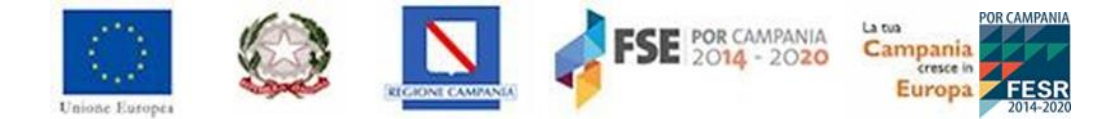

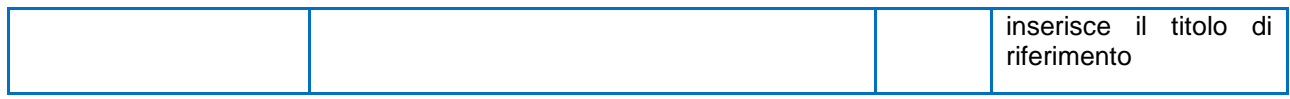

Qualora, invece, l'utente selezioni l'opzione **categoria C**, il sistema abiliterà una maschera di inserimento dove l'utente potrà censire le seguenti informazioni, come previsto dall'Accordo:

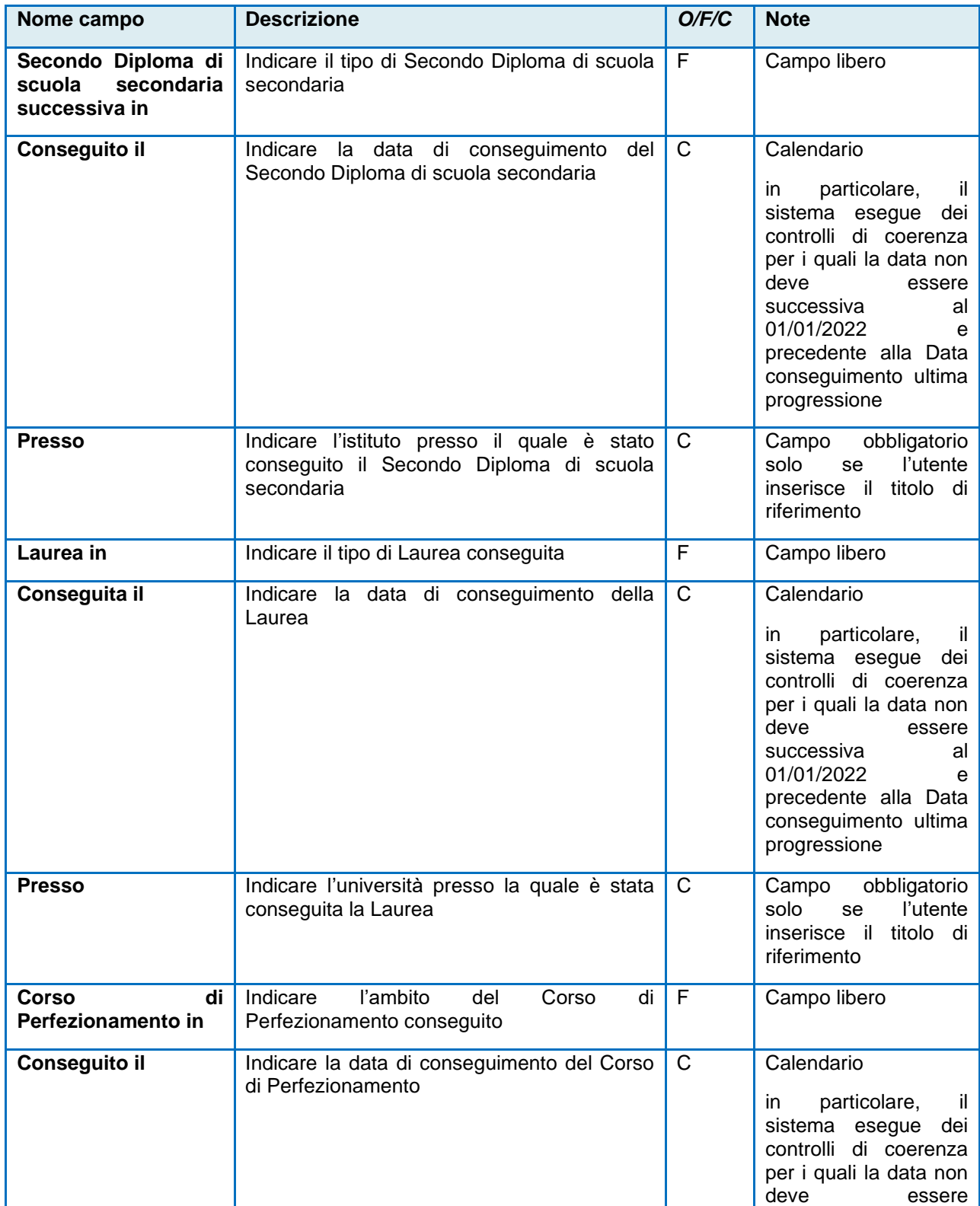

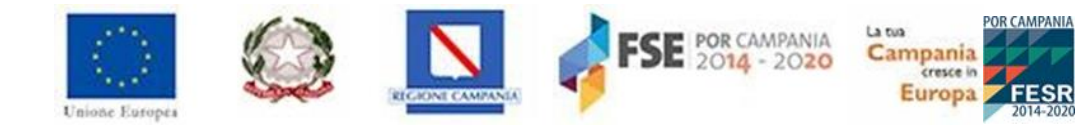

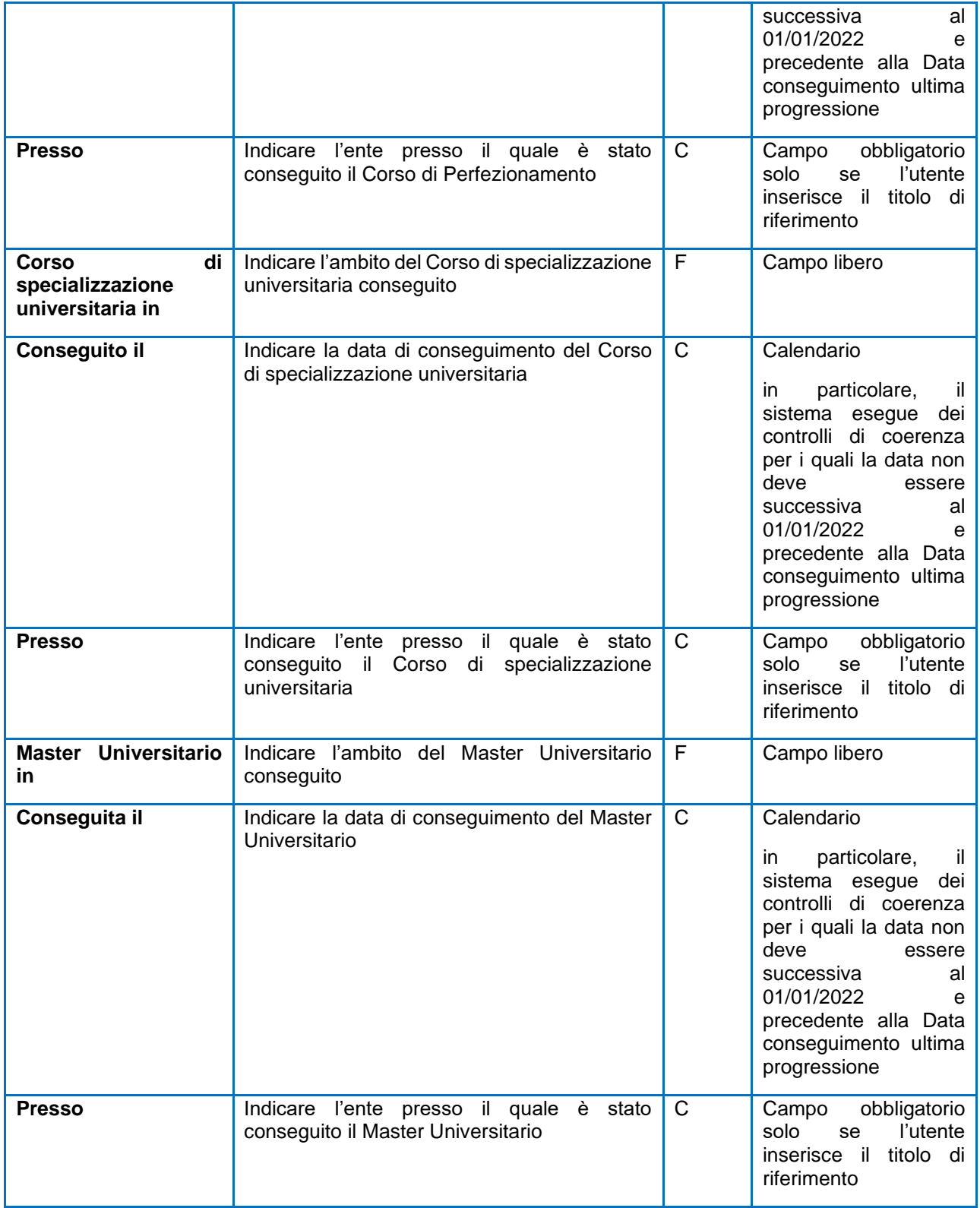

Se, invece, l'utente scegliesse di selezionare l'opzione **categoria D**, il sistema abiliterà una maschera di inserimento dove l'utente potrà censire le seguenti informazioni:

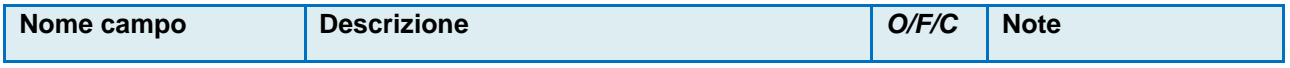

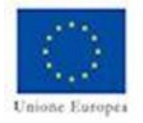

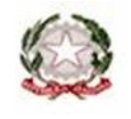

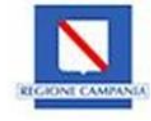

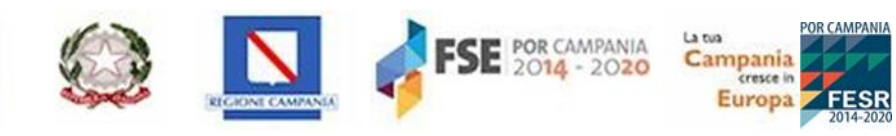

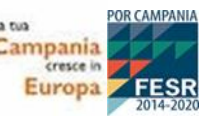

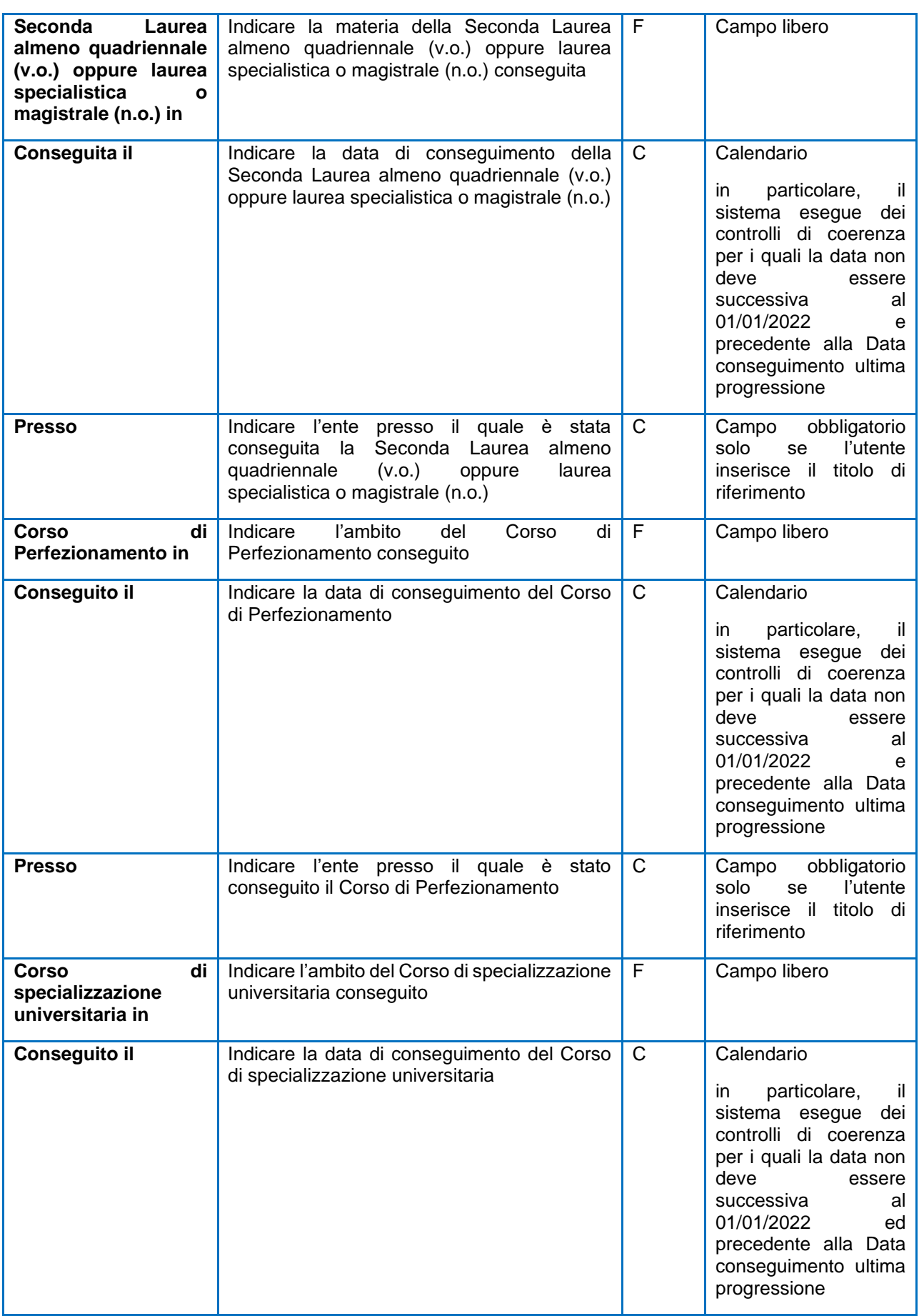

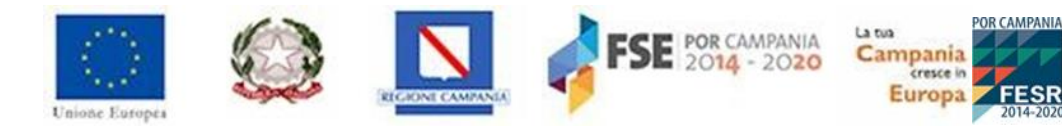

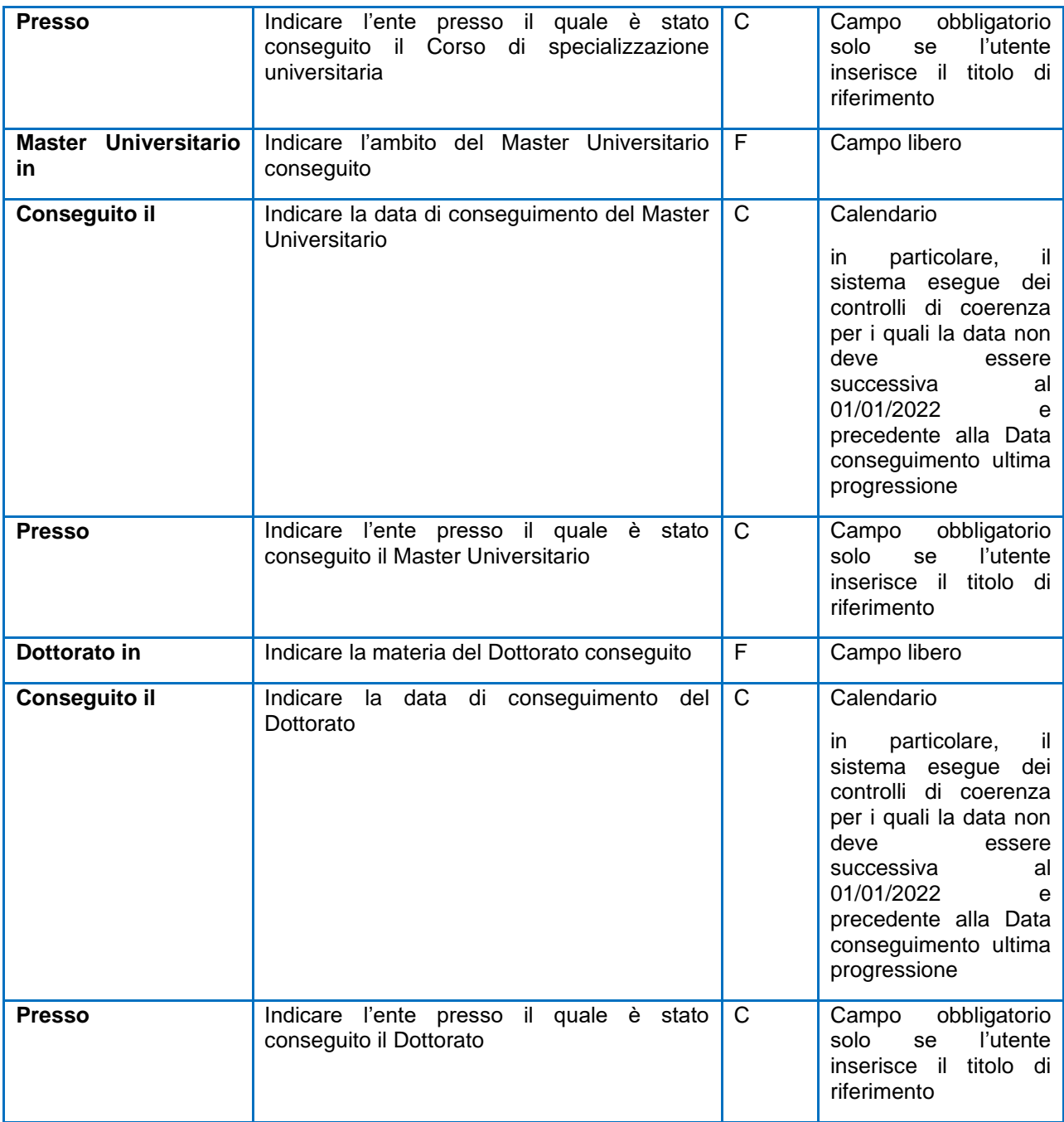

**ATTENZIONE: Il sistema effettua dei controlli di coerenza sulle date che vengono indicate dall'utente proponente per i titoli censiti. Tali controlli saranno descritti dettagliatamente nel [Paragrafo](#page-38-0)** Errori nella compilazione della domanda**.**

**Per tutte le categorie** è prevista la possibilità di compilare ulteriori campi:

- Abilitazione all'esercizio della professione di……..;
- Abilitazione all'insegnamento in…..

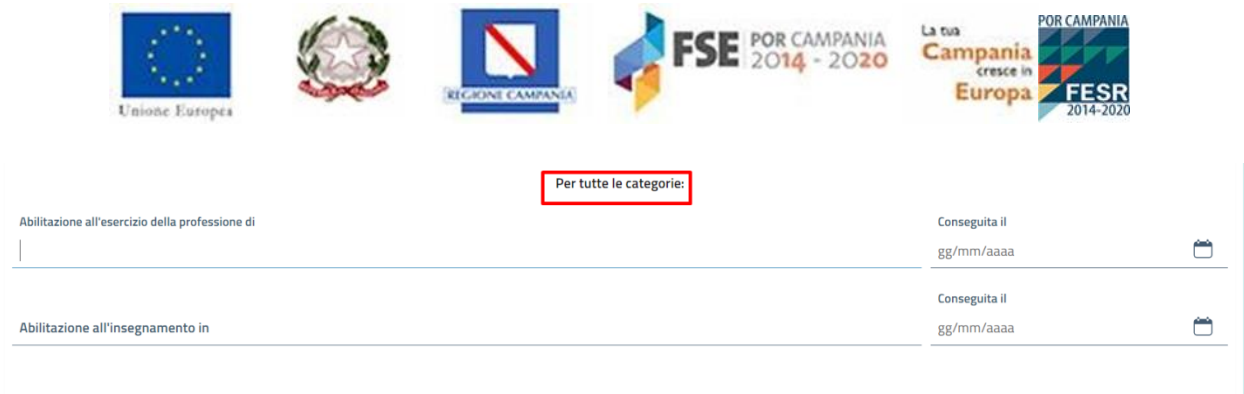

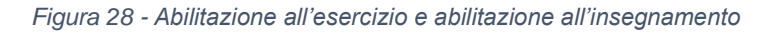

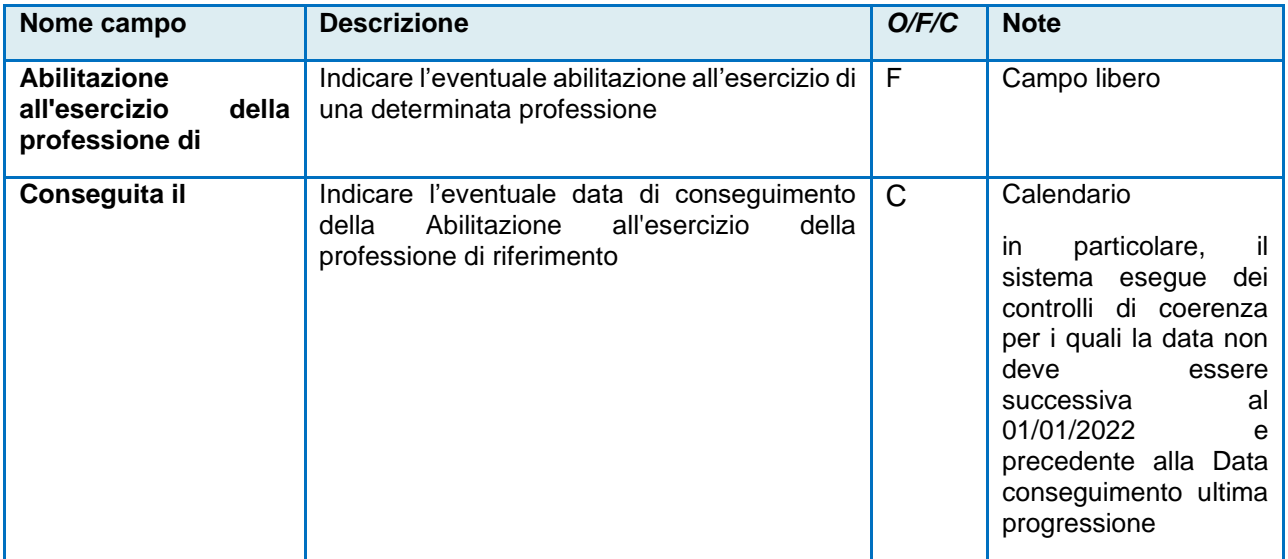

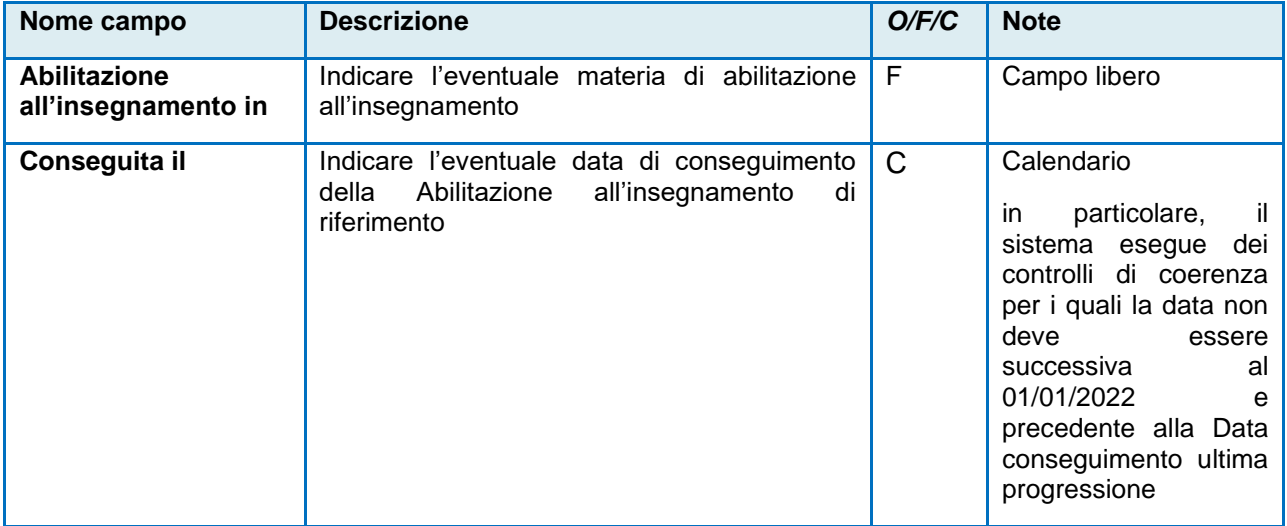

- **ATTENZIONE: Il sistema effettua dei controlli di coerenza sulle date che vengono indicate dall'utente proponente per i titoli censiti. Tali controlli saranno descritti dettagliatamente nel [Paragrafo](#page-38-0)** Errori nella compilazione della domanda**.**
- **5.3.1 Arricchimento professionale.**

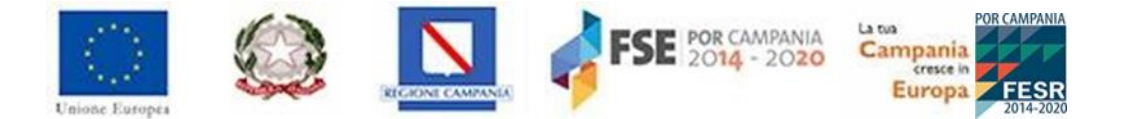

Per quanto concerne i campi relativi all'**Arricchimento Professionale**, essi possono essere compilati esclusivamente dai dipendenti della G.R. in posizione di **COMANDO o DISTACCO** presso altri Enti e riguardano la Titolarità dell'**Incarico di posizione organizzativa/specifica responsabilità per la categoria D**, **responsabilità/disagio per le altre categorie alla data del 01/01/2022**.

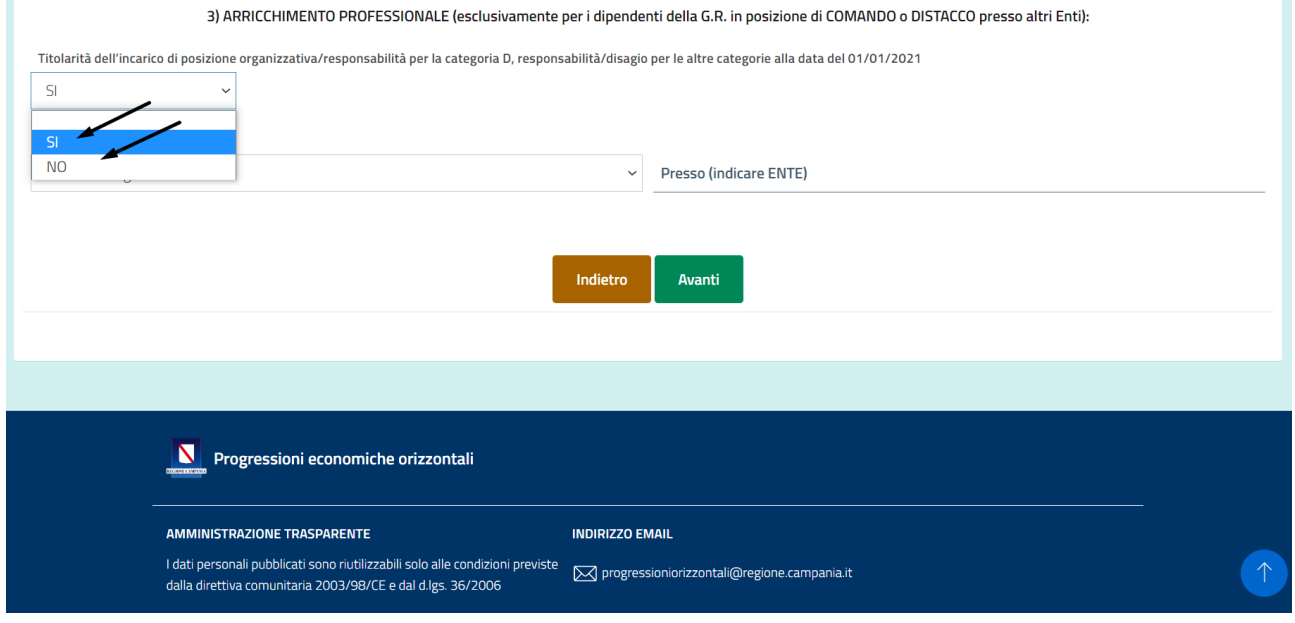

*Figura 29 - Arricchimento Professionale*

Solo laddove il candidato selezioni l'opzione **SI** dal menu a tendina, si attiveranno due campi:

- **Tipologia incarico** => attraverso la compilazione di questo campo l'utente proponente potrà selezionare una delle seguenti opzioni:
	- o Posizione organizzativa;
	- o Incarico di specifica responsabilità;
	- o Disagio;
	- o Altro incarico.
- **Presso (indicare ENTE)** => attraverso la compilazione di questo campo il candidato dovrà indicare la denominazione dell'Ente di pertinenza.

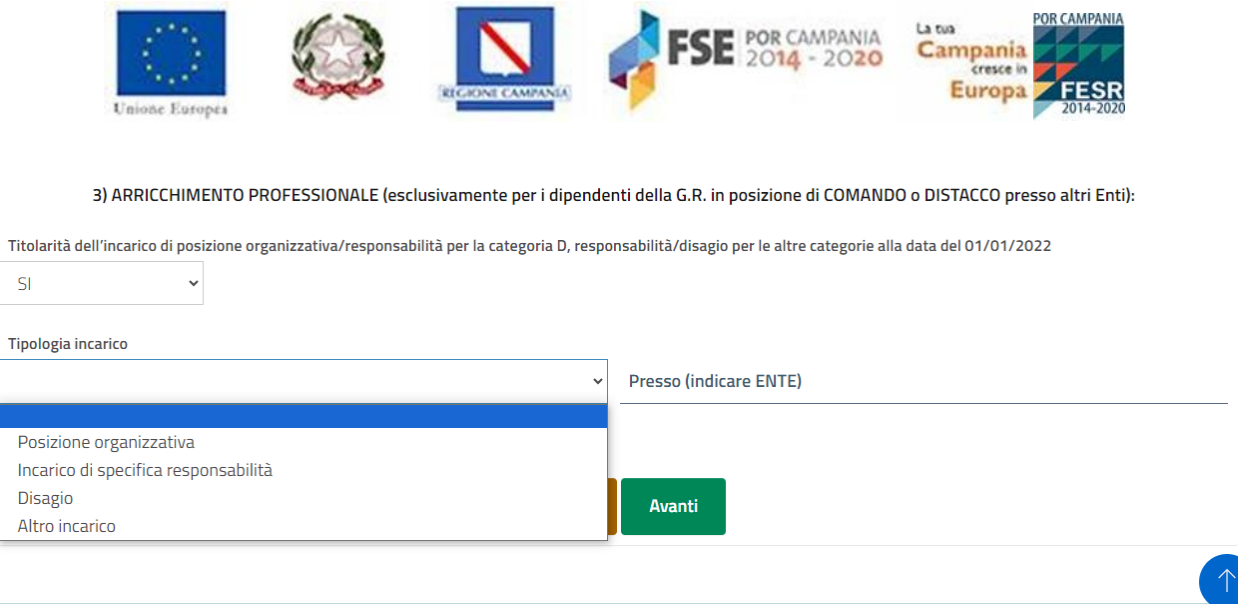

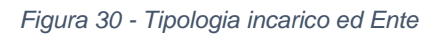

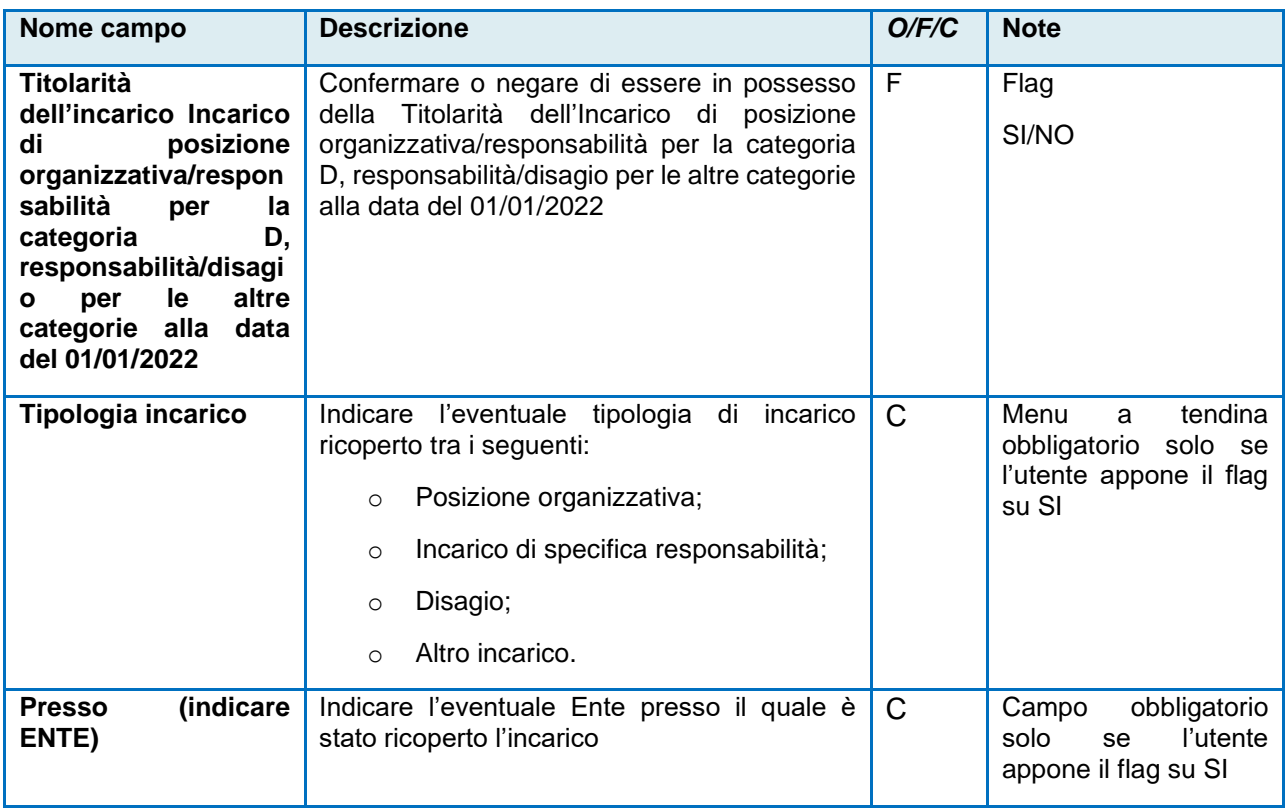

In seguito, per consolidare i dati inseriti l'utente dovrà cliccare il tasto "**Avanti**", altrimenti "**Indietro**" per ritornare nella sezione precedente.

### <span id="page-29-0"></span>**5.4 Sezione Autodichiarazioni.**

Nell'area "Dichiarazioni" l'utente dovrà compilare i dati richiesti e apporre il flag alla dichiarazione.

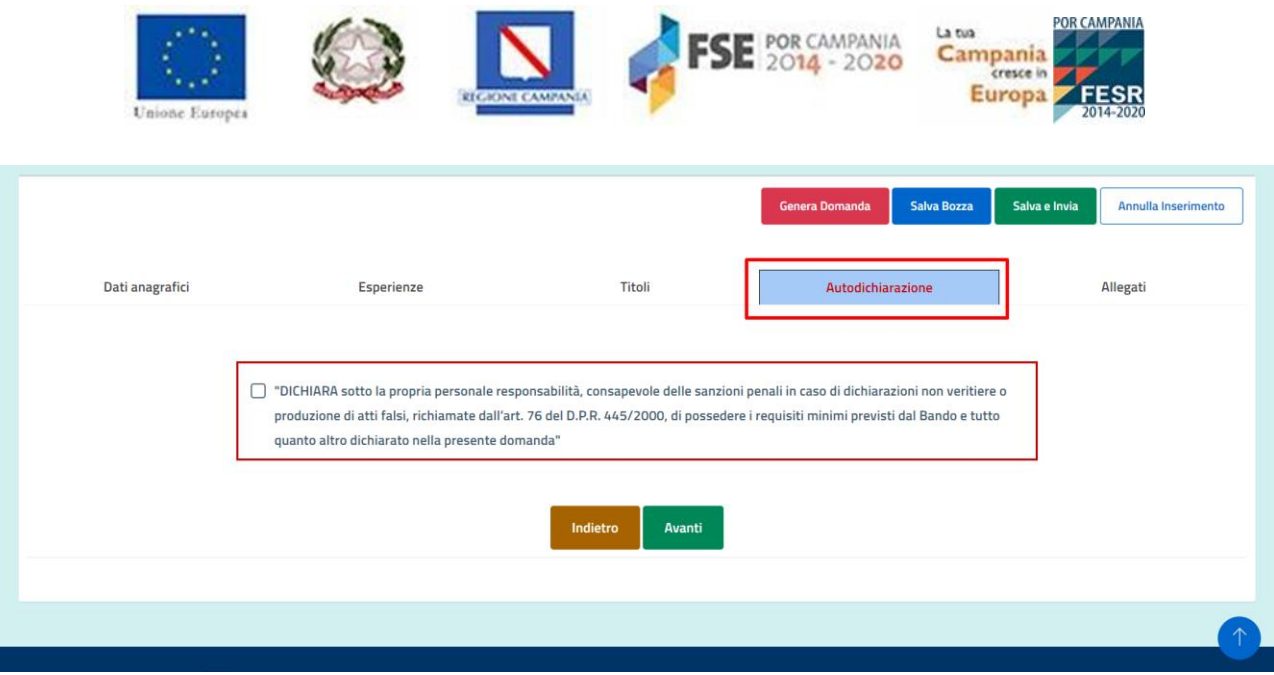

*Figura 31 - Sezione Autodichiarazione*

In seguito, per salvare i dati inseriti, l'utente deve cliccare il pulsante "**Avanti**", altrimenti "**Indietro**" per ritornare nella sezione precedente.

### <span id="page-30-0"></span>**5.5 Sezione Allegati – Carica documento di identità.**

#### **Si ricorda che a conclusione della procedura, è obbligatorio caricare un documento di identità nella sottosezione Carica Documento di Identità e successivamente cliccare il tasto "Genera Domanda".**

Nell'area "Allegati" l'utente dovrà caricare necessariamente **DUE ALLEGATI**:

- Copia in formato pdf del documento di identità in corso di validità;
- File in formato pdf della domanda generata dal sistema a cui l'utente **DEVE** apporre la propria firma in maniera autografa (vedi **paragrafo** Genera domanda).

Il sistema accetta il caricamento dei file, mediante l'apposito tasto funzionale "Sfoglia", che dovranno avere una **dimensione massima di 4 MB ciascuno**.

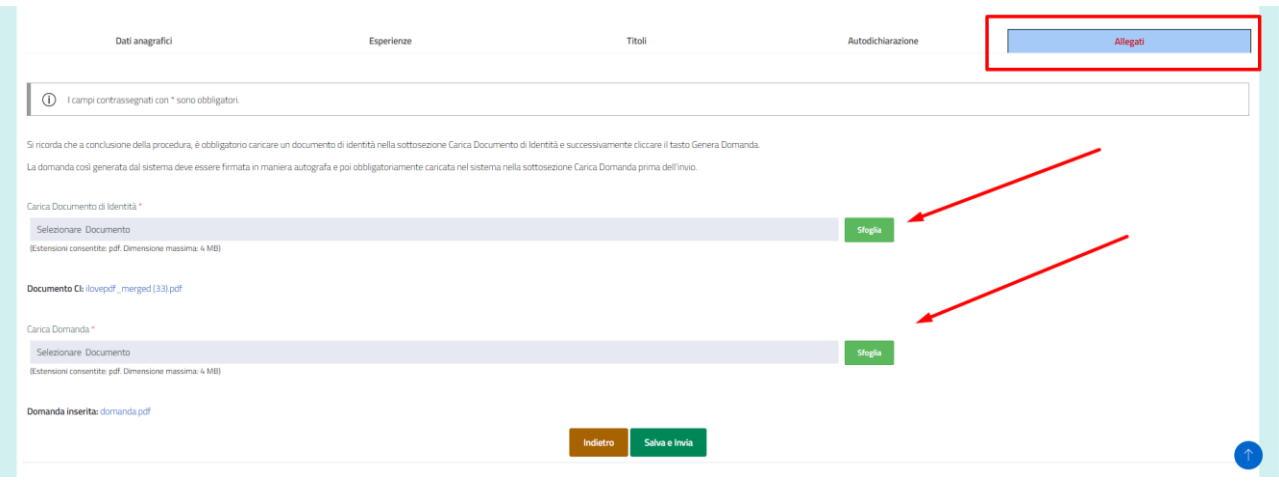

*Figura 32 - Allegati*

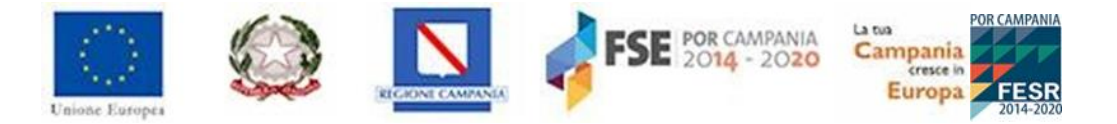

È possibile modificare il file caricato sostituendolo direttamente attraverso il tasto Sfoglia. Per verificare il corretto caricamento del file, l'utente dovrà cliccare sul link azzurro in corrispondenza della cartella:

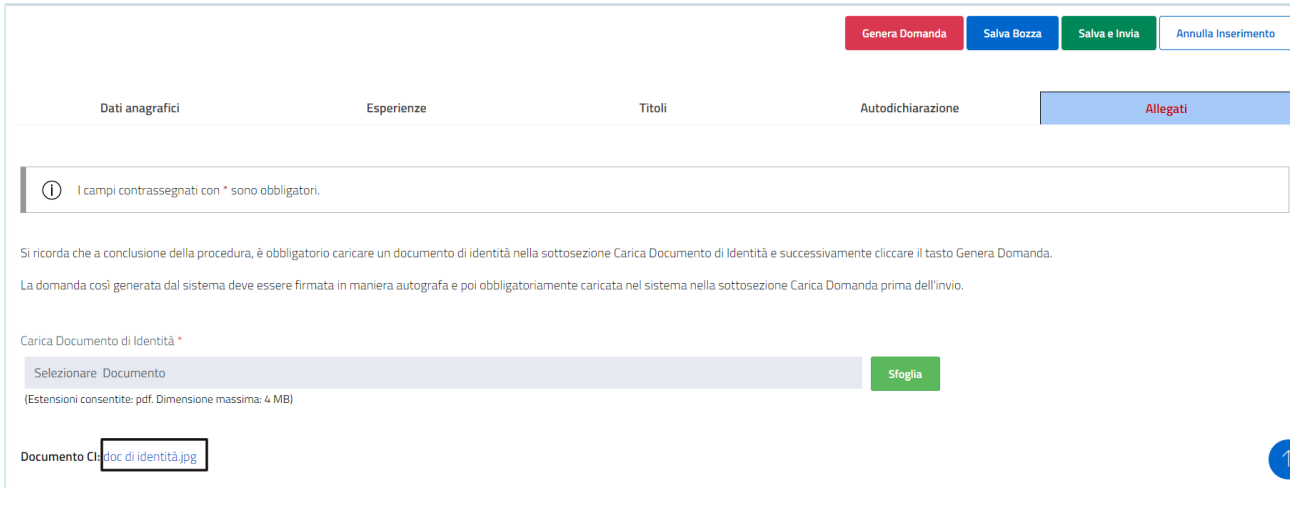

*Figura 33 - Visualizzazione documento caricato*

**ATTENZIONE: quando la domanda è ancora in stato "In bozza", è possibile sostituire un documento già caricato nel sistema mediante l'apposito tasto "Sfoglia", ma non è possibile eliminarlo.** 

### <span id="page-31-0"></span>**5.6 Genera domanda.**

Per generare la domanda, il sistema mostrerà il pulsante denominato "**Genera domanda"**.

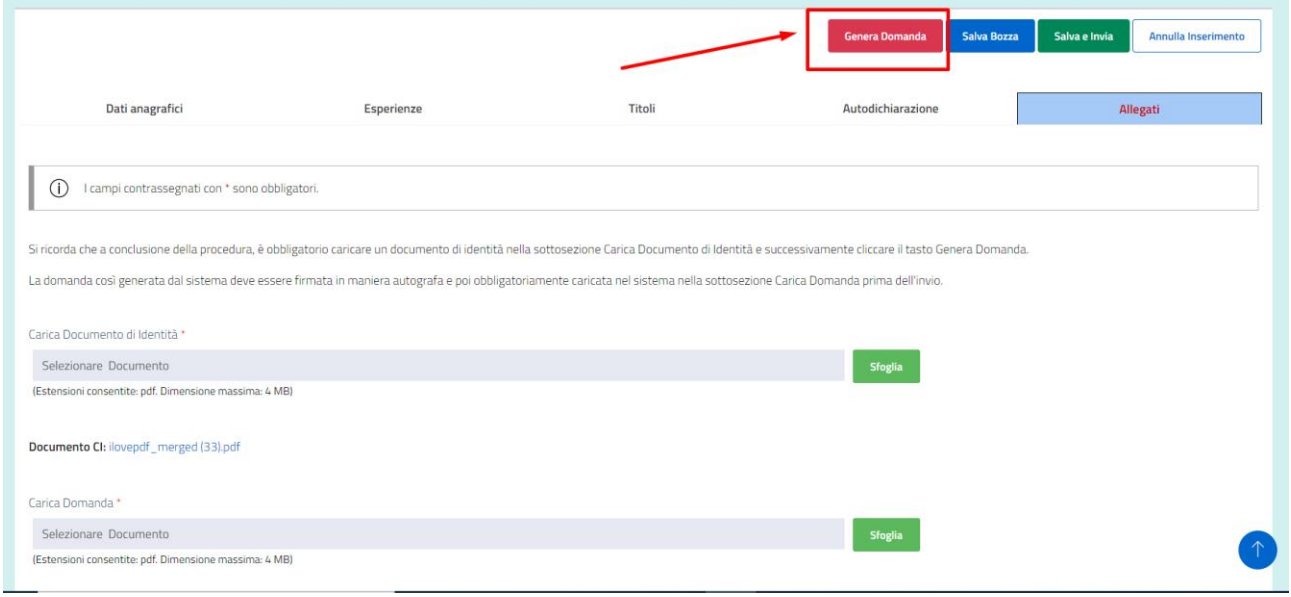

*Figura 34 - Generazione stampa domanda*

L'utente potrà scaricare il file della domanda precompilato con i dati inseriti a video solamente se avrà compilato tutti i campi richiesti; in caso contrario il sistema blocca la generazione della domanda mostrando il seguente messaggio **"Alcuni campi risultano non compilati o errati. Ricontrollare l'intera domanda."**

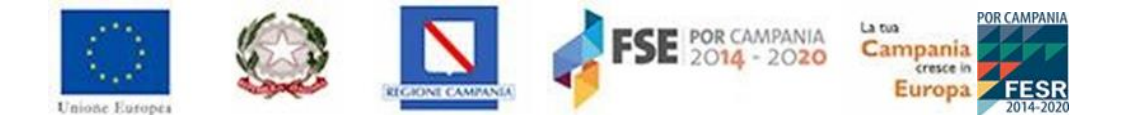

Una volta compilati i dati necessari, l'utente potrà stampare la domanda e successivamente firmare la domanda prima di caricarla nel sistema.

Qualora l'utente modifichi uno dei campi della domanda, dovrà generare nuovamente la stampa della domanda.

**ATTENZIONE: Il sistema consente all'utente di generare la stampa della domanda solo se ha inserito i dati obbligatori e caricato il documento di identità. Il file generato deve essere scaricato e firmato e poi ricaricato nella sezione Allegati.** 

### <span id="page-32-0"></span>**5.7 Sezione Allegato – Carica domanda.**

Una volta generata la domanda, questa deve essere stampata e firmata.

La domanda così completata (cioè stampata e firmata) dovrà quindi essere caricata nel sistema (in formato pdf).

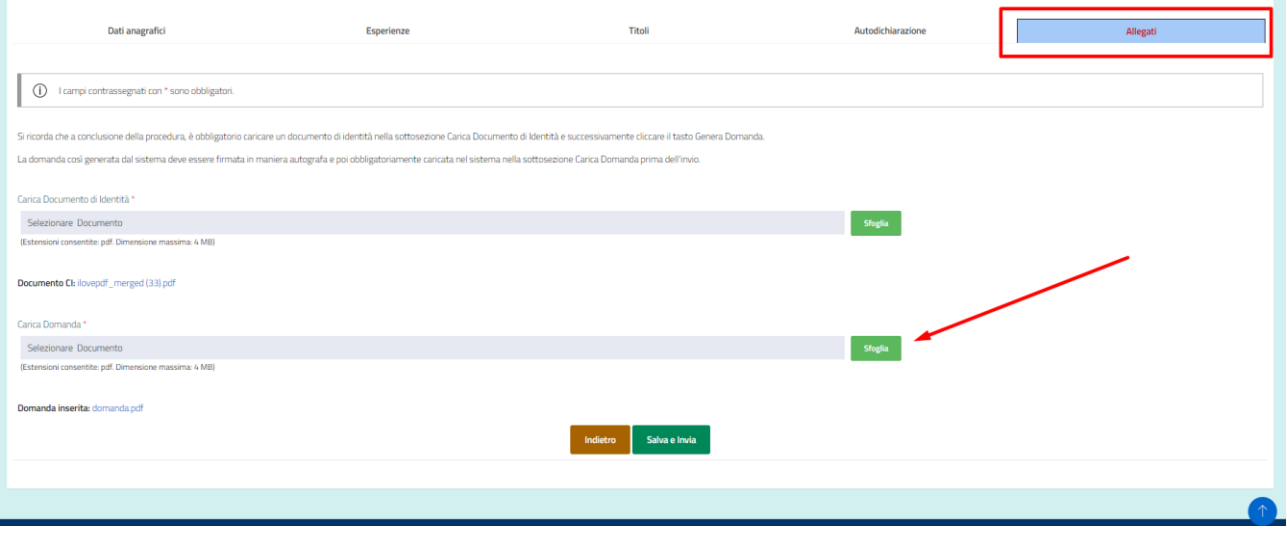

*Figura 35 - Caricamento domanda*

È possibile modificare i dati della domanda, ma in tal caso l'utente dovrà generare di nuovo la domanda e procedere con la firma autografa e il caricamento del nuovo file della domanda modificata, salvarla cliccando il tasto "**Salva Bozza"** oppure "**Salva e Invia"**, qualora il richiedente sia sicuro dei dati inseriti e voglia inviare la domanda. Attraverso il comando "**Annulla inserimento"**, l'utente ha la possibilità di cancellare i campi popolati per compilare nuovamente la domanda.

- **ATTENZIONE: Prima di procedere con l'invio, quando la domanda è ancora in stato "In bozza", è possibile sostituire un documento già caricato nel sistema mediante l'apposito tasto "Sfoglia", ma non è possibile eliminarlo.**
- **ATTENZIONE: Il mancato caricamento della domanda firmata e del documento di identità rendono la domanda trasmessa INAMMISSIBILE.**

#### <span id="page-32-1"></span>**5.8 Stati domanda.**

In tale sezione il sistema mostra lo stato della domanda (bozza, inviata) con il dettaglio della data e dell'orario dell'ultima modifica relativa allo stato.

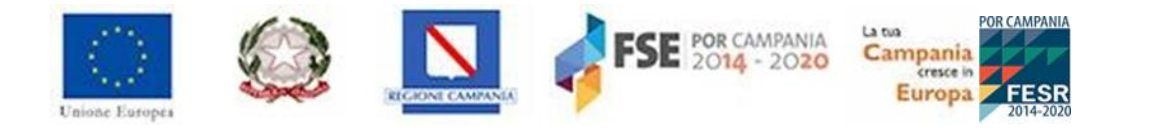

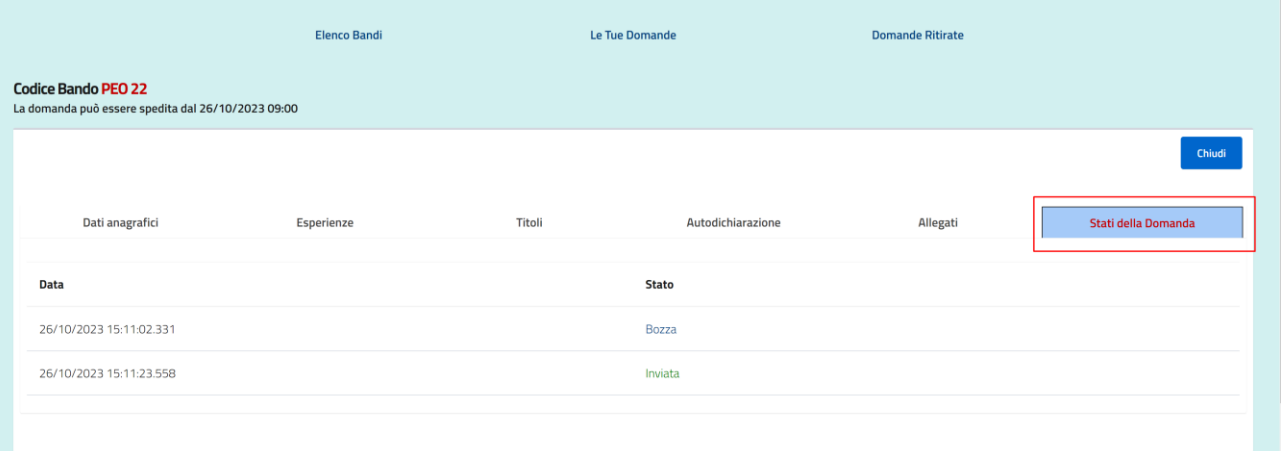

*Figura 36 - Stati domanda*

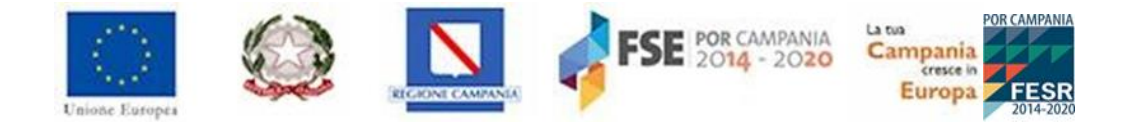

## <span id="page-34-0"></span>**6. Gestione della domanda in Bozza.**

Se si utilizza la funzione "**Salva bozza"** senza procedere all'invio, l'applicativo restituisce un messaggio di conferma dell'azione del salvataggio della domanda, che si troverà in stato "**Bozza"**, ovvero salvata, ma **non** ancora **Inviata**.

Ciò consente al candidato di poter entrare nella domanda e apportare eventuali modifiche e/o integrare altre informazioni.

Per entrare nella domanda che si trova in stato "**Bozza"**, basterà accedere nuovamente alla sezione "**Le tue domande"** e cliccare il tasto "**Modifica domanda"**, posto nella parte in alto a destra della schermata.

|                       |  |               | <b>Elenco Bandi</b> | Le Tue Domande       |       | <b>Domande Ritirate</b> |                       |              |   |  |
|-----------------------|--|---------------|---------------------|----------------------|-------|-------------------------|-----------------------|--------------|---|--|
| <b>Elenco Domande</b> |  |               |                     |                      |       |                         |                       |              |   |  |
|                       |  |               |                     |                      |       |                         |                       | Cerca:       |   |  |
| Cod. Bando            |  | <b>Titolo</b> | Data Apertura       | <b>Data Chiusura</b> | Stato | Data                    | $\uparrow \downarrow$ |              |   |  |
| <b>PEO 22</b>         |  | Bando PEO 22  | 26/10/2023 09:00    | 31/01/2024 18:00     | Bozza | 26/10/2023 15:41:01.583 |                       | $\mathbb{Z}$ | 圙 |  |
|                       |  |               |                     |                      |       |                         |                       |              |   |  |

*Figura 37 - Sezione per accedere alle domande in bozza*

Cliccando il pulsante **Modifica domanda,** il candidato potrà tornare all'interno della scheda di compilazione della domanda ed apportare eventuali modifiche.

#### **Attenzione: la domanda nello stato bozza non è valida fino a che non sarà inviata.**

L'utente, qualora abbia caricato nella piattaforma una domanda in stato "**Salva in Bozza"** che non corrisponde ad un corretto inserimento dei dati, ha la possibilità di eliminarla attraverso l'apposito tasto funzionale e generarne un'altra.

|                       |                         |              | <b>Elenco Bandi</b> |     | Le Tue Domande       |              | <b>Domande Ritirate</b> |    |               |   |  |
|-----------------------|-------------------------|--------------|---------------------|-----|----------------------|--------------|-------------------------|----|---------------|---|--|
| <b>Elenco Domande</b> |                         |              |                     |     |                      |              |                         |    | Cerca:        |   |  |
| Cod. Bando            | <b>Titolo</b><br>$\sim$ |              | Data Apertura       | 7.1 | <b>Data Chiusura</b> | <b>Stato</b> | <b>Data</b>             | 不上 |               |   |  |
| <b>PEO 22</b>         |                         | Bando PEO 22 | 26/10/2023 09:00    |     | 31/01/2024 18:00     | Bozza        | 26/10/2023 15:41:01.583 |    | $\mathcal{C}$ | 圙 |  |
|                       |                         |              | $ -$                |     |                      |              |                         |    |               |   |  |

*Figura 38 - Eliminazione domanda in bozza*

Una volta cliccata l'icona, il sistema restituisce un pop-up di conferma per eseguire la **cancellazione della domanda**. In particolare, l'utente potrà cliccare il tasto "**Conferma"** per confermare l'azione, altrimenti "**Annulla"** per non salvare l'azione.

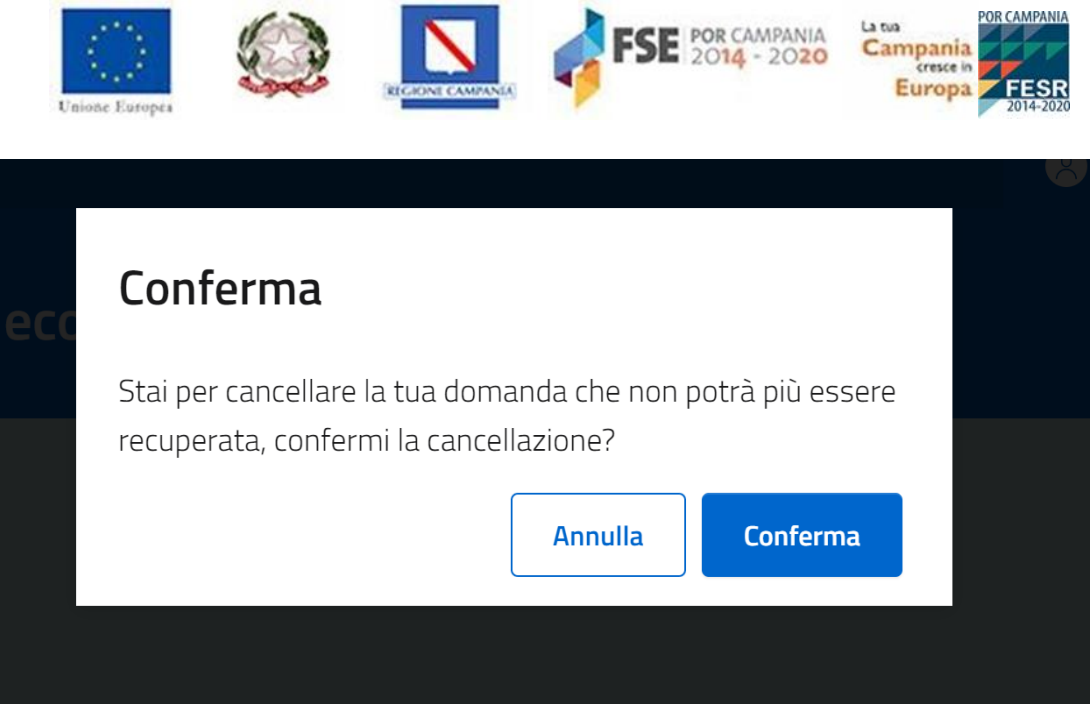

*Figura 39 - Pop-up di conferma eliminazione domanda in bozza*

Se l'utente decide di confermare l'azione, il sistema mostra il seguente messaggio "Nessun dato presente nella tabella" nella sezione "Le Tue Domande", dando la possibilità all'utente proponente di inserire una nuova domanda.

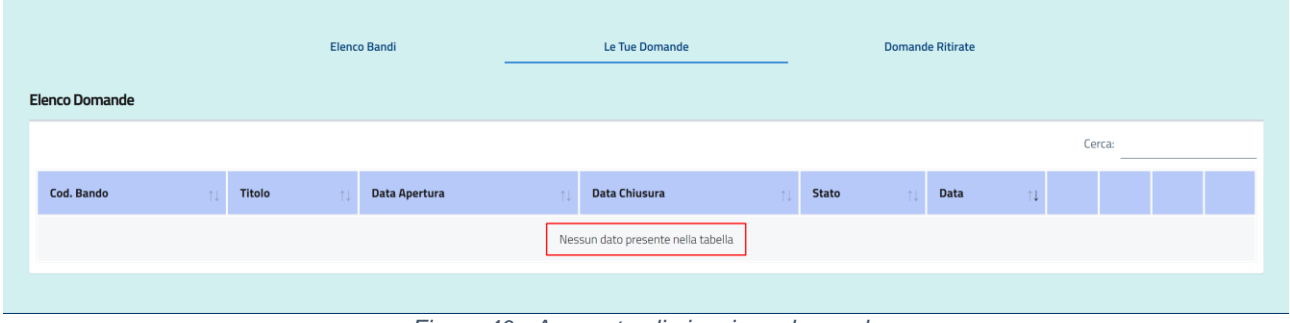

*Figura 40 - Avvenuta eliminazione domanda*

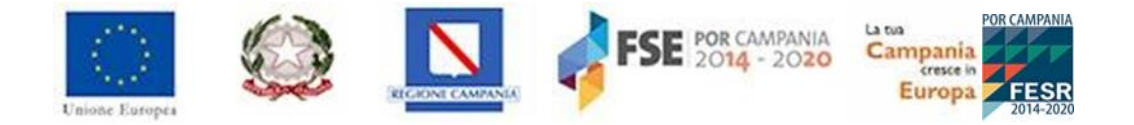

## <span id="page-36-0"></span>**7. Conclusione della procedura di compilazione della domanda.**

Dopo aver inserito tutti i dati, sarà possibile **inviare definitivamente** la domanda cliccando sul pulsante "Salva e Invia".

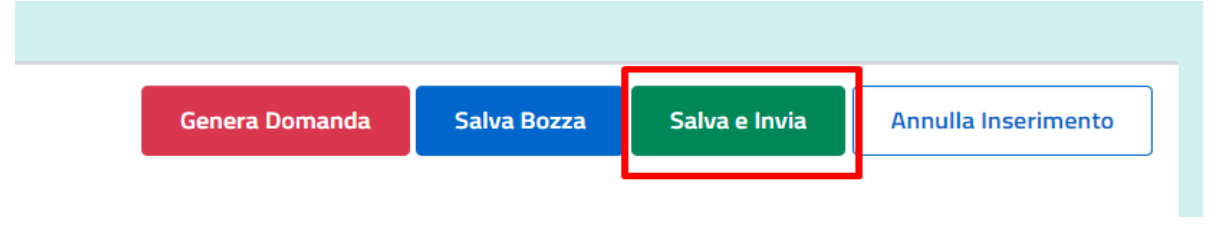

*Figura 41 - Invio della domanda*

**ATTENZIONE: la domanda risulterà inviata solo dopo aver cliccato sul pulsante "Salva e Invia" e aver ricevuto il messaggio di conferma da parte del sistema. Inoltre, a seguito dell'invio, il sistema genera una ricevuta di avvenuta trasmissione con l'indicazione del codice identificativo della domanda inviata, la data e l'ora.**

Al termine della procedura di invio della domanda di partecipazione, il sistema comunicherà l'avvenuta trasmissione della domanda e consentirà al candidato di scaricare la ricevuta di partecipazione.

|                       |                             | <b>Elenco Bandi</b>        | Le Tue Domande       |                    | <b>Domande Ritirate</b> |                         |
|-----------------------|-----------------------------|----------------------------|----------------------|--------------------|-------------------------|-------------------------|
| <b>Elenco Domande</b> |                             |                            |                      |                    |                         |                         |
|                       |                             |                            |                      |                    |                         | Cerca:                  |
| <b>Cod. Bando</b>     | <b>Titolo</b><br>$\uparrow$ | <b>Data Apertura</b><br>nU | <b>Data Chiusura</b> | <b>Stato</b><br>1J | <b>Data</b>             | $\uparrow \downarrow$   |
| 4                     | TITOLO BANDO 4              | 04/07/2022 10:28           | 05/07/2022 10:28     | Inviata            | 04/07/2022 17:20:56.724 | ₿<br>Stampa la ricevuta |
|                       |                             |                            |                      |                    |                         |                         |

*Figura 42 - Ricevuta trasmissione domanda*

Il sistema consentirà la visualizzazione della domanda anche dopo la trasmissione mediante il pulsante  $\overline{Q}$ , dando all'utente anche la possibilità di scaricare la stampa della domanda inviata.

|                       |                | <b>Elenco Bandi</b>        | Le Tue Domande             |              | <b>Domande Ritirate</b> |                       |        |                   |
|-----------------------|----------------|----------------------------|----------------------------|--------------|-------------------------|-----------------------|--------|-------------------|
| <b>Elenco Domande</b> |                |                            |                            |              |                         |                       |        |                   |
|                       |                |                            |                            |              |                         |                       | Cerca: |                   |
| <b>Cod. Bando</b>     | <b>Titolo</b>  | <b>Data Apertura</b><br>1J | <b>Data Chiusura</b><br>1J | <b>Stato</b> | <b>Data</b>             | $\uparrow \downarrow$ |        |                   |
| 4                     | TITOLO BANDO 4 | 04/07/2022 10:28           | 05/07/2022 10:28           | Inviata      | 04/07/2022 17:20:56.724 |                       | Q      | Stampa la domanda |
|                       |                |                            |                            |              |                         |                       |        |                   |

*Figura 43 - Download della domanda trasmessa*

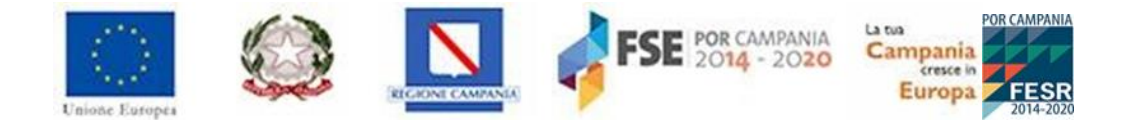

# <span id="page-37-0"></span>**8. Ritiro Domanda.**

Una volta inviata la domanda, sarà possibile effettuare il ritiro della stessa. In particolare, l'applicativo consente di ritirare una istanza già inviata, lasciando la possibilità al candidato di effettuare una nuova compilazione e, dunque, l'invio di una istanza *ex novo.*

Accedendo alla sezione "**Le tue domande"**, l'utente proponente avrà in visualizzazione tutte le domande censite nel sistema.

Laddove l'utente voglia ritirare una istanza già inviata dovrà, dunque, cliccare il pulsante "Ritiro domanda" evidenziato nella figura di seguito:

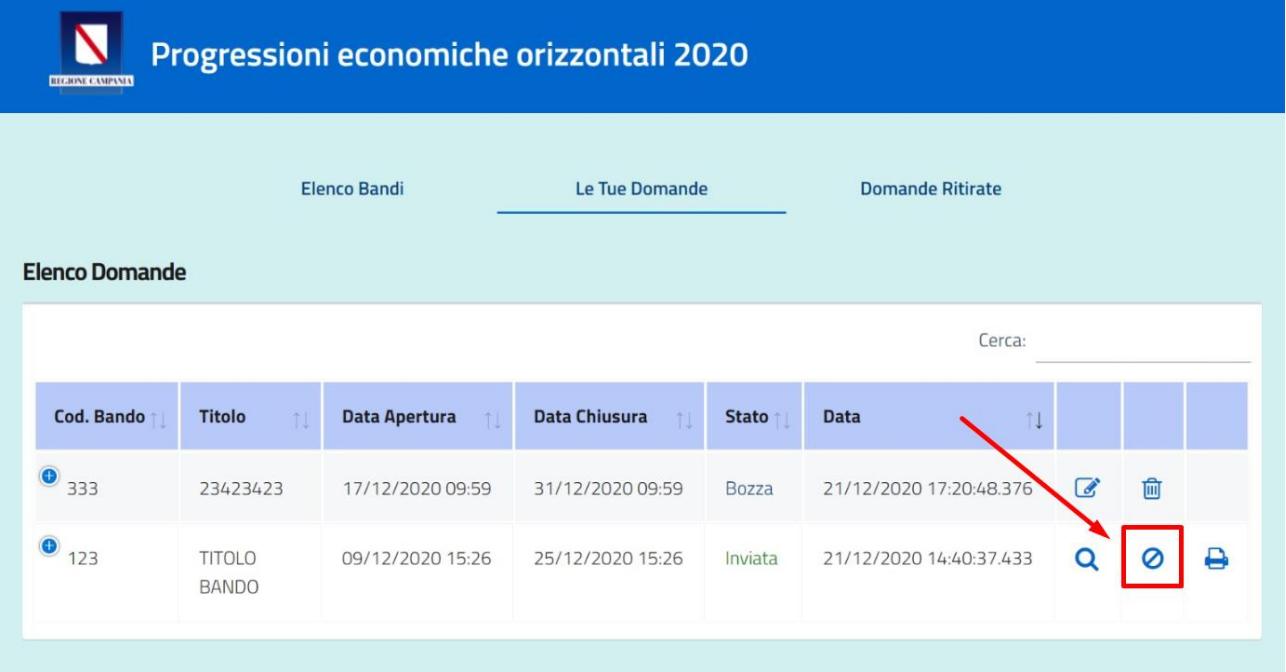

#### *Figura 44 - Ritiro Domanda*

Una volta cliccato tale pulsante, si attiverà un pop-up di conferma. Se l'utente cliccherà "**Conferma"** la domanda sarà automaticamente ritirata; se, invece, cliccherà "**Annulla"** tornerà nel menu precedente.

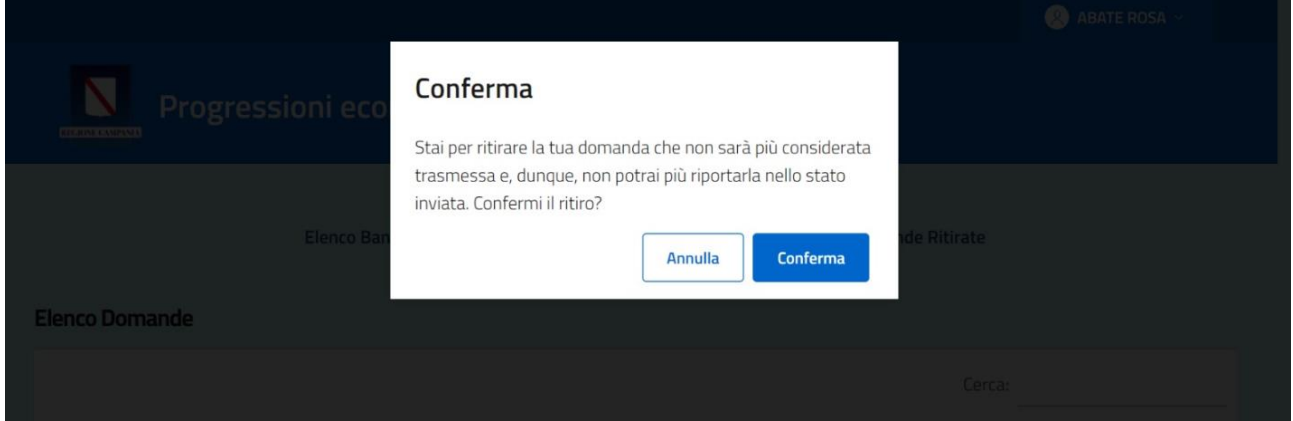

*Figura 45 - Pop up di conferma Ritiro domanda*

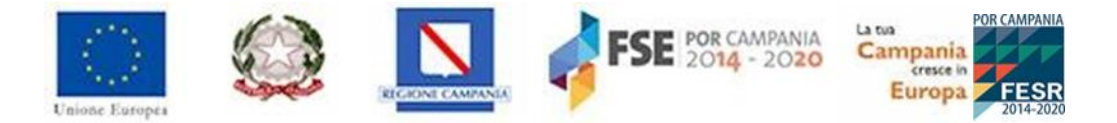

Laddove il candidato avesse confermato l'azione, la domanda risulterà ritirata e sarà disponibile e consultabile nella apposita sezione denominata "**Domande ritirate**".

| N<br>REGIONE CAMPANIA                        |               | Progressioni economiche orizzontali 2020 |                      |                |                         |   |   |   |
|----------------------------------------------|---------------|------------------------------------------|----------------------|----------------|-------------------------|---|---|---|
| <b>Elenco Bandi</b><br><b>Elenco Domande</b> |               |                                          | Le Tue Domande       |                | <b>Domande Ritirate</b> |   |   |   |
| <b>Cod. Bando</b>                            | <b>Titolo</b> | Data Apertura                            | <b>Data Chiusura</b> | N. Domanda     | <b>Data</b>             |   |   |   |
| 123                                          | <b>TITOLO</b> | 09/12/2020 15:26                         | 25/12/2020 15:26     | $\overline{3}$ | 21/12/2020 14:40:37.433 | Q | е | ₽ |

*Figura 46 - Sezione Domande Ritirate*

**ATTENZIONE: una volta ritirata la domanda, questa sarà annullata quindi non potrà più essere soggetta in alcun modo alla valutazione. Inoltre, non sarà più possibile ripresentarla in alcun modo, se non ripetendo nuovamente la procedura di compilazione di una nuova domanda.**

## <span id="page-38-0"></span>**9. Cosa fare in caso di problemi.**

Di seguito riportiamo gli errori che si presentano con più frequenza indicando poi come gestire la procedura:

### <span id="page-38-1"></span>**9.1 Errori nella compilazione della domanda.**

L'applicativo presenta una serie di controlli di coerenza nella compilazione della domanda di cui di seguito si riportano i più frequenti:

• **se la Matricola o il codice fiscale non corrispondono allo stesso dipendente:**

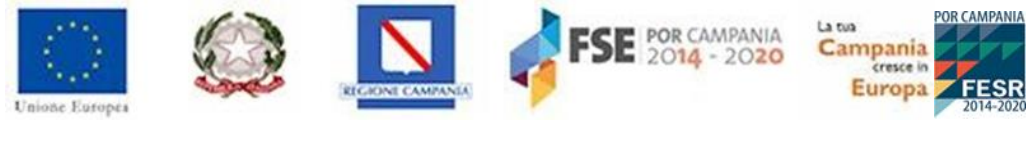

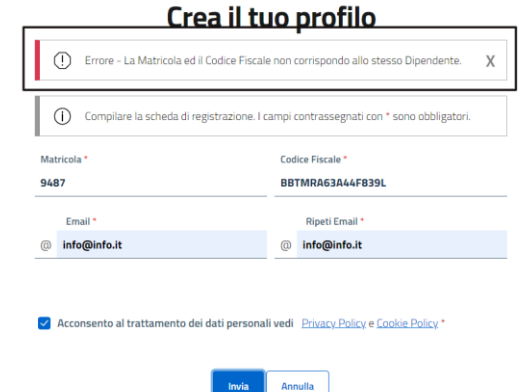

*Figura 47 - Errore matricola o codice fiscale*

Il sistema segnala che la matricola o il codice fiscale indicato dall'utente non appartengono allo stesso dipendente indicato in banca dati.

• **Se l'utente non è ammesso a partecipare ai sensi dell'art. 2, comma 1 dell'Accordo di Delegazione trattante:**

Trattasi, a mero titolo esemplificativo, di soggetti beneficiari della progressione economica decorrente dal 01/01/2021, ovvero non più dipendenti di ruolo alla data del 01/01/2022.

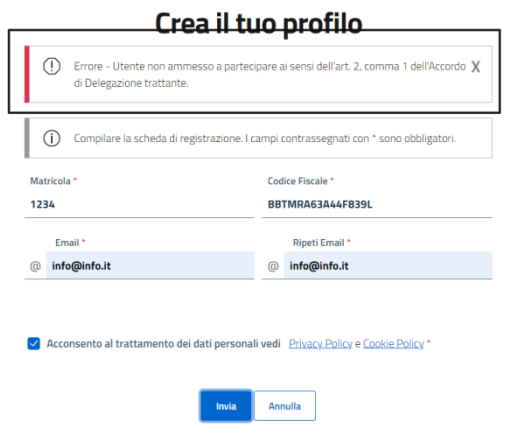

*Figura 48 - Errore utente non ammesso a partecipare*

Il sistema segnala che la matricola e/o il codice fiscale indicato dall'utente corrispondono a un soggetto privo dei requisiti di partecipazione previsti dal bando ai sensi dell'art. 2, comma 1 dell'Accordo di Delegazione trattante.

#### • **Se l'utente, nella sezione Esperienze, inserisce un'esperienza pregressa indicando una data successiva all'01/01/2022:**

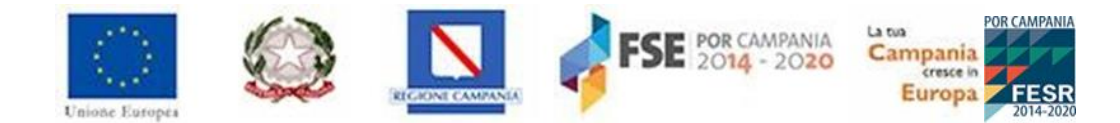

#### "DICHIARA INOLTRE, il possesso dei seguenti elementi di valutazione:"

1) TITOLI DI ESPERIENZA:

anzianità di servizio a tempo indeterminato o determinato o con rapporto di lavoro flessibile (superiore a tre anni prestati senza interruzione) maturata presso altre pubbliche amministrazioni di cui all'art. 1, comma 2 del d.lgs. n.165/2001 (compresa quella maturata con rapporto di convenzione presso la D.G.R.):

#### AGGIUNGI ESPERIENZA

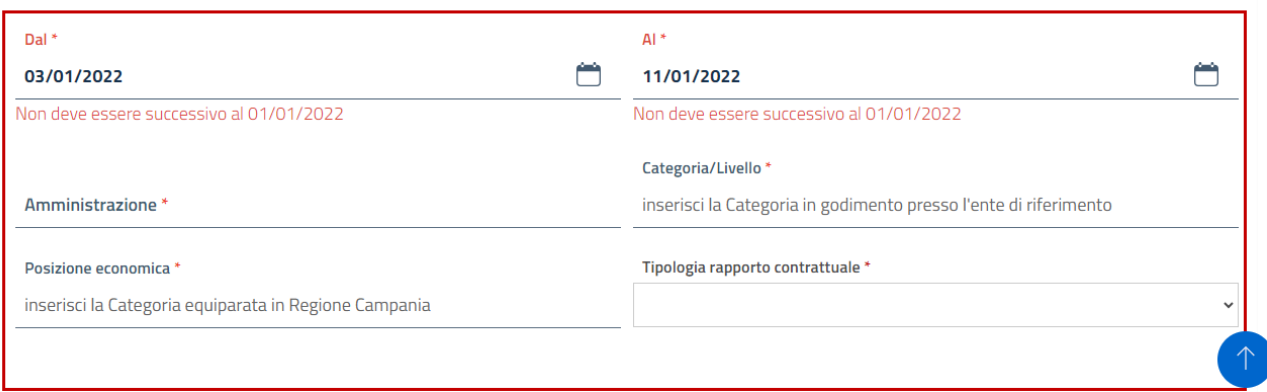

*Figura 49 - Tab Esperienze - Data inserita successiva all'01/01/22*

#### • **Se l'utente, nella sezione Titoli, indica una data successiva all'01/01/2022:**

#### Se hai selezionato A/B

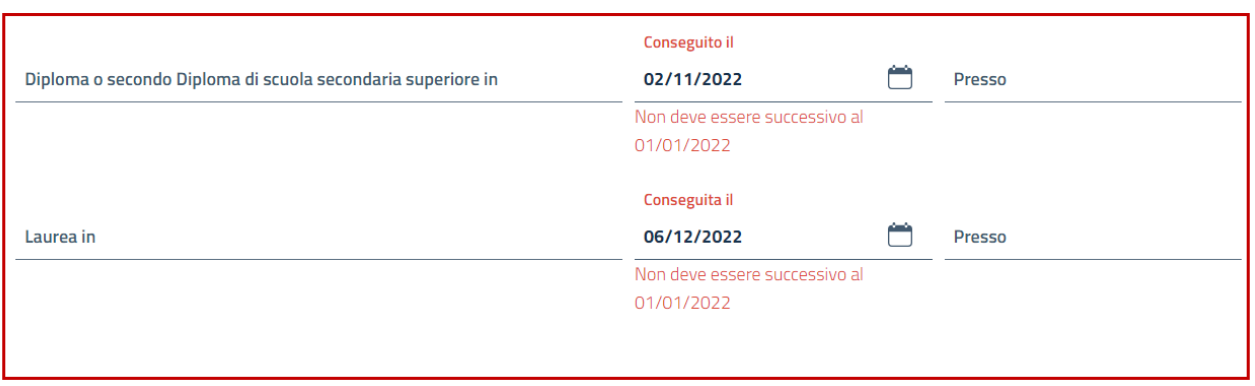

*Figura 50 - – Tab Titoli - Data inserita successiva all'01/01/22*

• **Se l'utente, nella sezione Titoli, indica una data precedente alla Data di conseguimento dell'ultima progressione:**

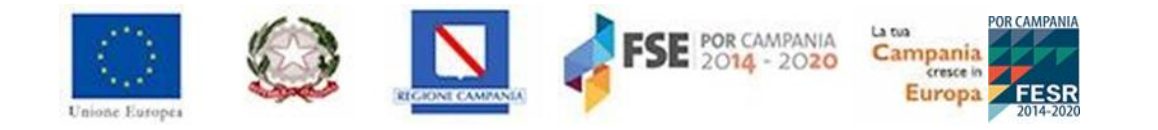

Se hai selezionato A/R

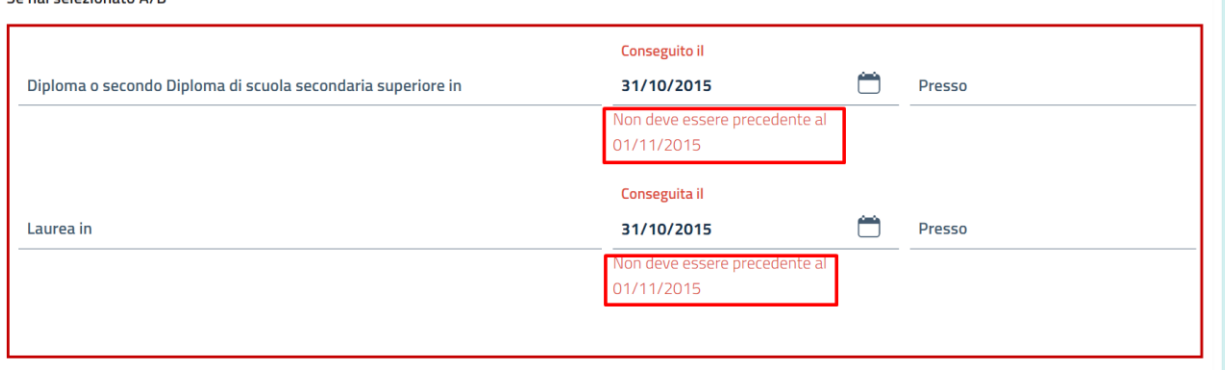

*Figura 51 - – Tab Titoli - Data inserita precedente alla Data conseguimento ultima progressione*

• **Se l'utente, nella sezione Titoli, indica una data successiva all'01/01/2022 per il campo "Abilitazione all'esercizio della professione di":**

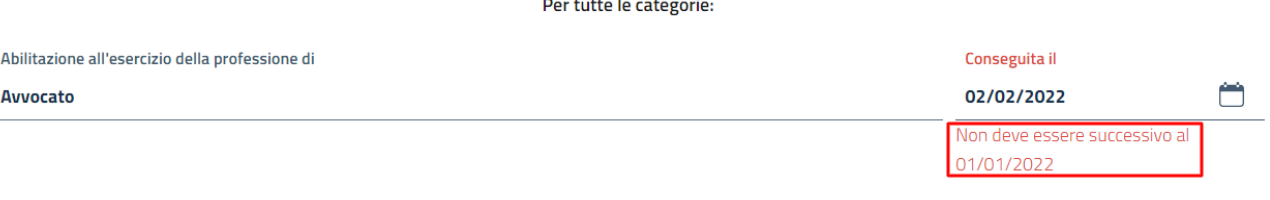

*Figura 52 - Abilitazione all'esercizio della professione di - Data inserita successiva all'01/01/22*

• **Se l'utente, nella sezione Titoli, indica una data precedente alla Data di conseguimento dell'ultima progressione per il campo "Abilitazione all'esercizio della professione di":**

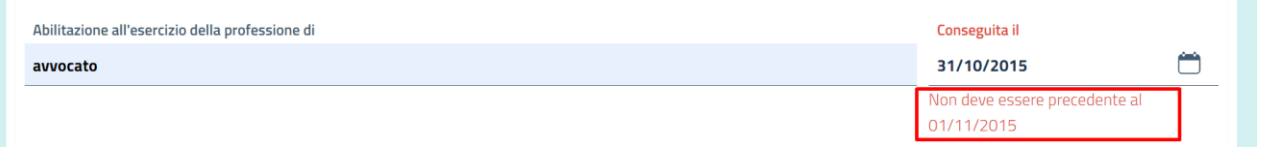

*Figura 53 - Abilitazione all'esercizio della professione di - Data inserita precedente alla Data conseguimento ultima progressione*

#### • **Se l'utente, nella sezione Titoli, indica una data successiva all'01/01/2022 per il campo Abilitazione all'insegnamento in:**

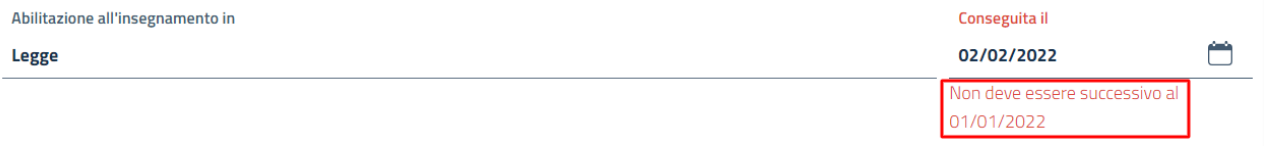

*Figura 54 - Abilitazione all'insegnamento in - Data inserita successiva all'01/01/22*

• **Se l'utente, nella sezione Titoli, indica una data precedente alla Data di conseguimento dell'ultima progressione per il campo "Abilitazione all'insegnamento in":**

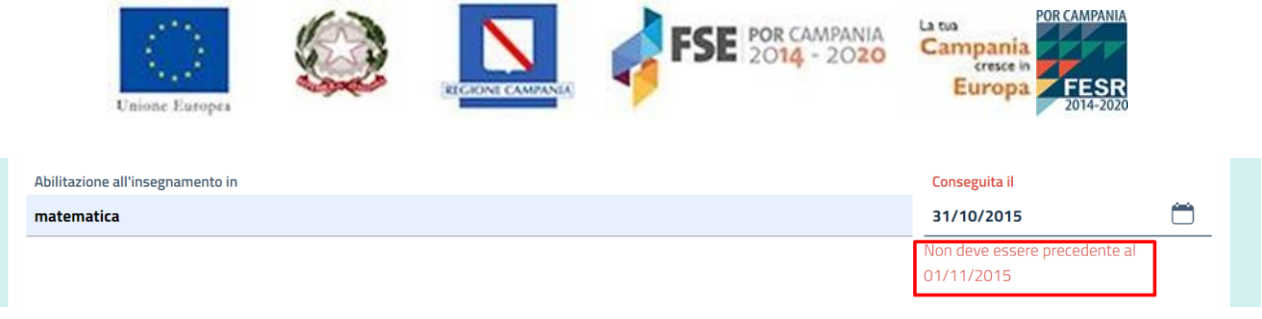

*Figura 55 - Abilitazione all'insegnamento in - Data inserita precedente alla Data conseguimento ultima progressione*

### <span id="page-42-0"></span>**9.2 Cosa fare se non si ricevono le credenziali di accesso.**

Nel caso in cui, terminata la registrazione, non si riceva la e-mail contenente le credenziali, si suggerisce di controllare **la casella spam** del proprio gestore di posta. Qualora la e-mail fosse nella cartella dei messaggi spam, è possibile cliccare anche da lì per proseguire. È consigliabile, comunque, cliccare sul tasto "Non è Spam" nella barra delle funzioni in modo tale da poter ricevere senza problemi la eventuale futura corrispondenza.

Se la e-mail non fosse finita nella cartella di spam, si consiglia di fare un recupero della password, secondo le modalità descritte nel **paragrafo "Recupero password"**.

Qualora neanche questo tentativo andasse a buon fine, si suggerisce di contattare l'assistenza.

Per ogni comunicazione o chiarimento il richiedente dovrà utilizzare l'indirizzo di posta elettronica **[progressioniorizzontali@regione.campania.it](mailto:progressioniorizzontali@regione.campania.it)**

Per comunicazione successive all'invio, si richiede di indicare nell'oggetto il numero progressivo assegnato alla domanda presentata e la matricola dell'utente.

**ATTENZIONE: Per garantire assistenza ai candidati sono adottate le seguenti misure organizzative:**

- **al seguente [link](https://www.regione.campania.it/regione/it/amministrazione-trasparente-fy2n/bandi-di-concorso/progressioni-economiche-orizzontali-anni-2020-e-2021?page=1) saranno rese disponibili le FAQ, ovvero le principali questioni riguardanti la disciplina dell'Accordo e del relativo avviso. Le stesse saranno aggiornate alla luce dei quesiti pervenuti alla casella postale dedicata;**
- **presso ciascuna struttura apicale (D.G./Uff. Speciale/Struttura di Missione/UDCP) viene individuato un referente al quale i candidati potranno rivolgersi per eventuali richieste di chiarimenti in ordine alla procedura selettiva. Il Referente opererà in sinergia con la Direzione Generale per le Risorse Umane, raccogliendo le richieste dei dipendenti incardinati nella struttura, nonché, ove necessario, potrà prestare assistenza al personale di categoria A nella compilazione della domanda online, mettendo a disposizione apposita postazione di lavoro. Le Direzioni Generali si attiveranno altresì per avvisare il personale cessato, a qualsiasi titolo, in data successiva all'01/01/2022 che era precedentemente incardinato nelle stesse D.G.**